# **Dell UltraSharp U2415 מדריך למשתמש**

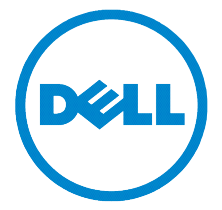

**דגם: 2415U דגם רגולטורי: b2415U**

# **הערות, הודעות ואזהרות**

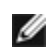

 **:הרע** הערה מציינת מידע חשוב שיסייע לכם להשתמש בצג בצורה טובה יותר.

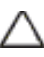

 **:תוריהזהכיתוב 'זהירות' מציין שקיים סיכון לנזק אפשרי לחומרה או לאובדן מידע אם לא תפעל על-פי ההוראות.**

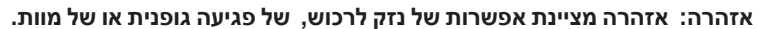

 $\overline{\phantom{a}}$  , which is a set of the set of the set of the set of the set of the set of the set of the set of the set of the set of the set of the set of the set of the set of the set of the set of the set of the set of th

**זכויות יוצרים © 2019-2014 .Inc Dell כל הזכויות שמורות.** 

סימנים מסחריים המשמשים בטקסט זה: *Dell* והלוגו *DELL* הם סימנים מסחריים של .Inc Dell ;*מיקרוסופט* ו- *Windows* הם סימנים מסחריים או סימנים מסחריים רשומים של Corporation Microsoft בארה"ב ו/או במדינות אחרות, *Intel* היא סימן מסחרי רשום של Corporation Intel בארה"ב ובמדינות אחרות; ו-ATI הוא סימן מסחרי של .Inc ,Devices Micro Advanced. STAR ENERGY הוא סימן מסחרי רשום של הוא סימן מסחרי רשום של הסוכנות. STAR ENERGY הוא סימן מסחרי רשום של הסוכנות האמריקאית להגנת הסביבה;כמו שותף STAR ENERGY.

סימנים מסחרים וסימנים רשומים אחרים עשויים להופיע במסמך זה כדי להתייחס לחברות שטוענות לבעלותם או למוצרים שלהם. דל אינק. מנערת חוצנה מכל טענה או עניין של בעלות על הסימנים המסחרים או הסימנים הרשומים פרט לשלה עצמה.

# **םיניינעה ןכות**

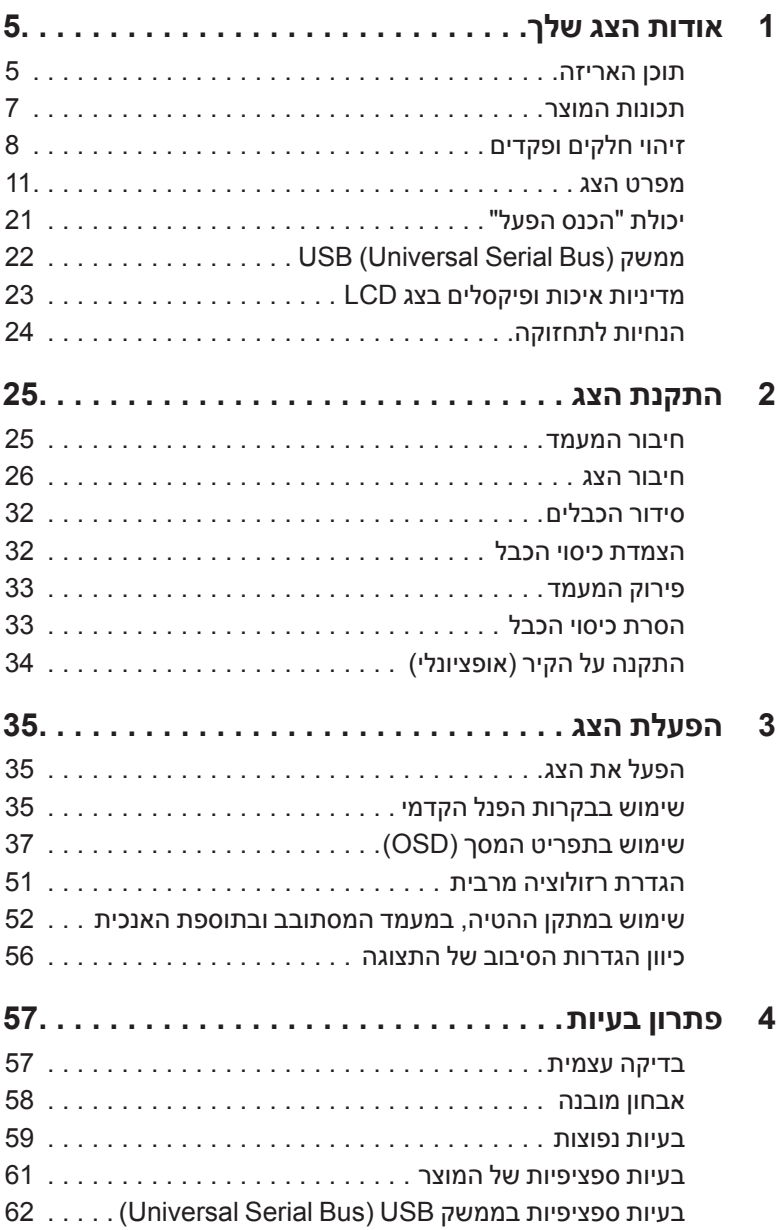

 $62.$ ......(MHL) בעיות ספציפיות לקישור הגדרה גבוהה סלולרית

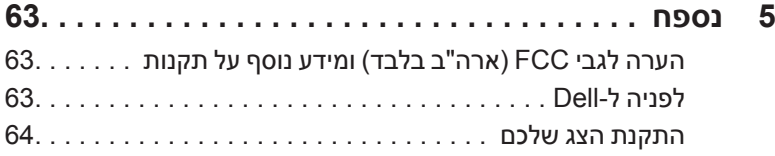

### **תוכן האריזה**

<span id="page-4-0"></span>הצג שרכשת מגיע עם כל הרכיבים המוצגים בהמשך. ודא שקיבלת את כל הרכיבים. אם חסר רכיב כלשהו, לפניה ל-Dell.

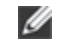

 **:הרע** פריטים מסוימים הם אופציונליים וייתכן שלא יצורפו לצג שלך. ייתכן שלא ניתן יהיה להשתמש בתכונות או בתקליטורים מסוימים בארצות מסוימות.

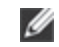

.<br>**הערה:** כדי להגדיר עם מעמד אחר, נא לעיין במדריך ההתקנה המתאים למעמד לגבי הוראות ההתקנה.

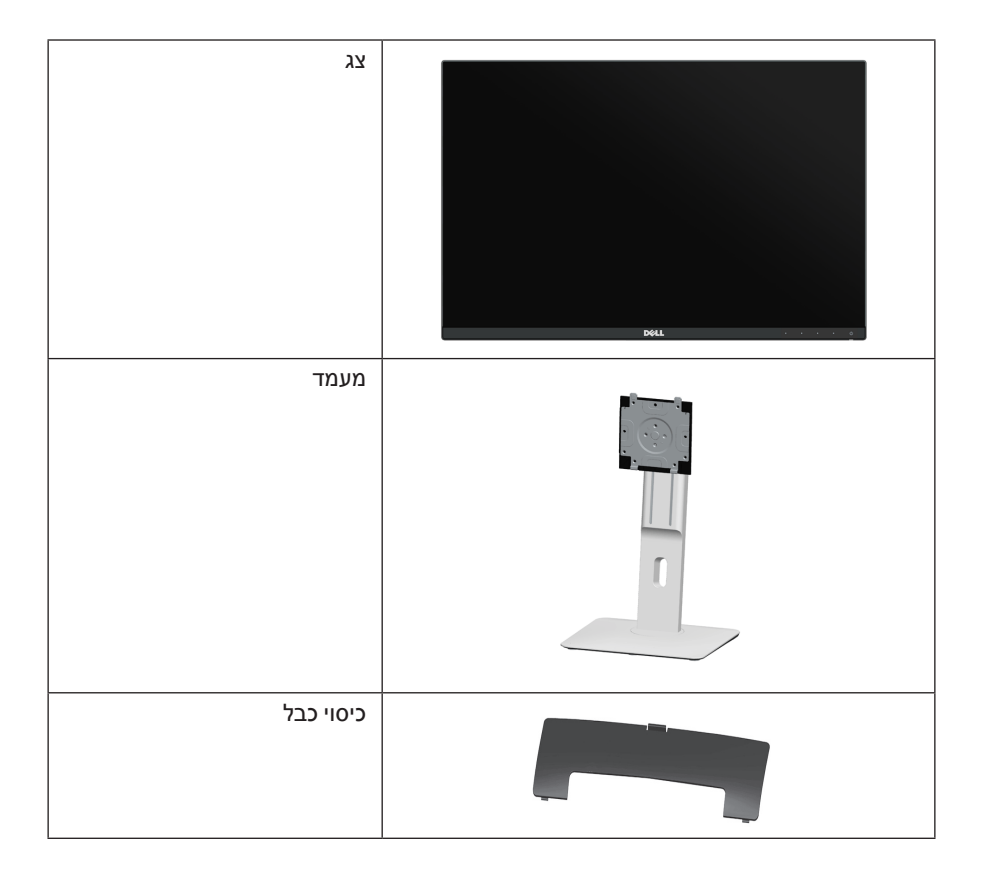

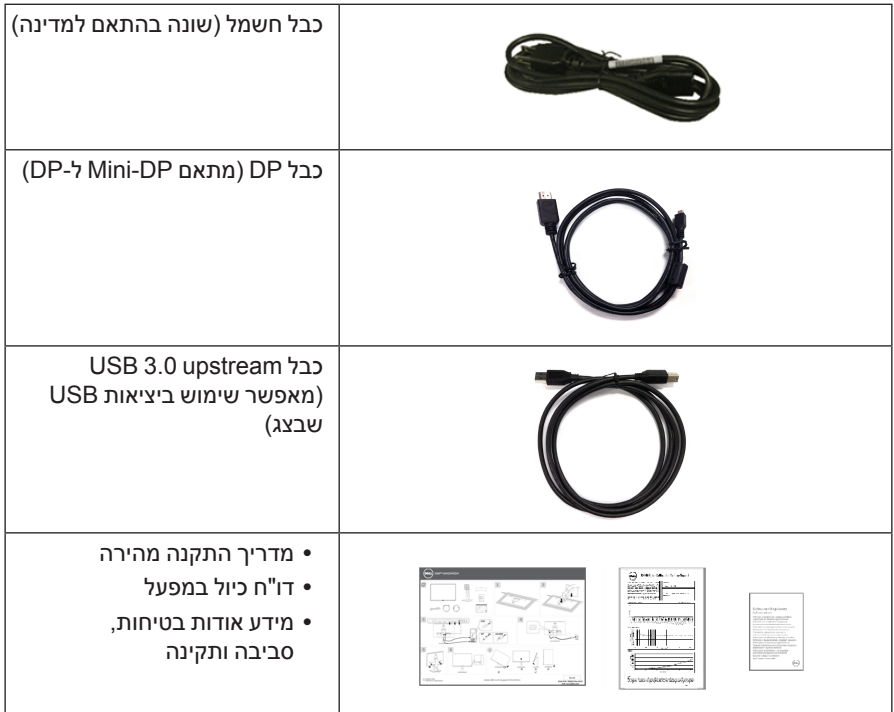

### **תכונות המוצר**

<span id="page-6-0"></span>לצג השטוח **2415U Dell** תצוגת LCD TFT עם מטריצה פעילה ותאורה אחורית מסוג LED. תכונות הצג כוללות:

- שטח תצוגה גלוי של 61.13 ס"מ )24.1 אינץ'( )נמדד לפי האלכסון(. רזולוציה 1920 x ,1200 וכן תמיכה במסך מלא ברזולוציות נמוכות יותר.
- זווית צפייה רחבה המאפשרת צפייה ממצב ישיבה או עמידה, או תוך כדי תנועה מצד לצד.
	- יכולת כיוון בכיפוף, בסיבוב, בפתיחה אנכית ובהטיה.
- מעטפת אולטרה-דקה ממזערת את פער המעטפת בשימוש רב-צגי, ומאפשרת התקנה קלה יותר עם חוויית צפיה אלגנטית.
	- מעמד ניתק וחורים להתקן תלייה Association Standards Electronics Video™) VESA) 100 מ"מ לפתרונות תלייה גמישים.
- חיבוריות נרחבת שכולה דיגיטלית עם, DisplayPort, DisplayPort mini, HDMI )MHL), 3.0 USB מסייעת לבדיקה עתידית של הצג שלך.
	- יכולת "הכנס ונגן", אם נתמכת במערכת שלך.
	- סולם צבעים של 99% sRGB עם E Delta ממוצעת ≥ .3
	- כיוונוני תפריט מסך )OSD )להגדרה קלה ולאופטימיזציה של המסך.
		- תכונת Saver Energy תואמת תקן Star Energy.
			- חריץ נעילת אבטחה.
				- מחבר למעמד.
	- היכולת לעבור מיחס גובה-רוחב רחב ליחס גובה-רוחב רגיל תוך שמירה על איכות התמונה.
	- הרשמת EPEAT במידה ורלוונטית. הרשמת EPEAT משתנה בהתאם למדינה. למידע אודות מצב הרישום לפי מדינה, ראה www.epeat.net.
		- הצג 2415U אינו מכיל BFR/PVC( לא מכיל הלוגן(, למעט הכבלים החיצוניים.
			- צגים מאושרי TCO.
			- עומד בדרישות הנוכחיות של NFPA בנוגע לדליפה.
			- זכוכית שאינה מכילה ארסן וכספית בלוח הקדמי בלבד.
				- יחס ניגודיות דינמית גובה )1:2,000,000(.
			- צריכת הספק של W 0.5 כאשר הצג נמצא במצב שינה.
			- מד צריכת אנרגיה מציג בזמן אמת את צריכת האנרגיה של הצג.
				- בקרת עמעום תאורה אחורית אנלוגית לתצוגה ללא ריצוד.

# **זיהוי חלקים ופקדים**

### **מבט מלפנים**

<span id="page-7-0"></span>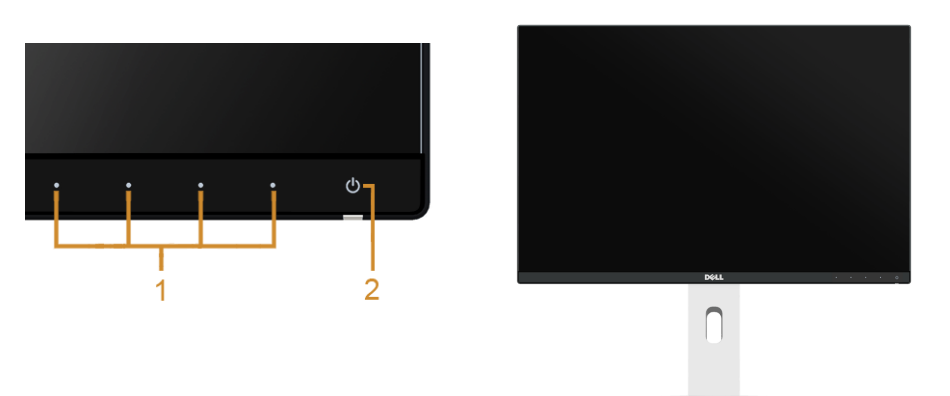

#### **בקרות הפנל הקדמיבקרות הפנל הקדמי**

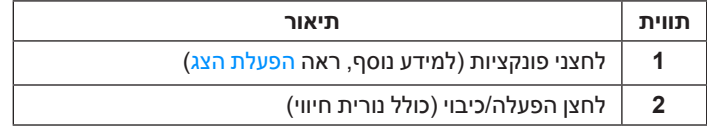

### **תצוגה אחורית**

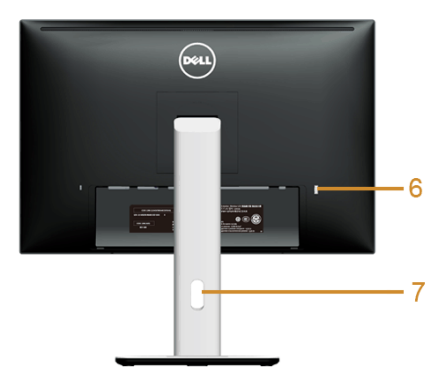

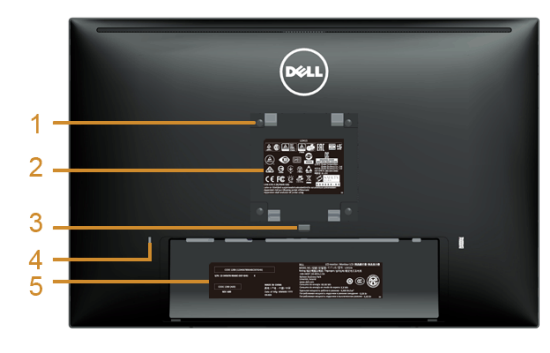

#### **תצוגה אחורית עם מעמד הצג**

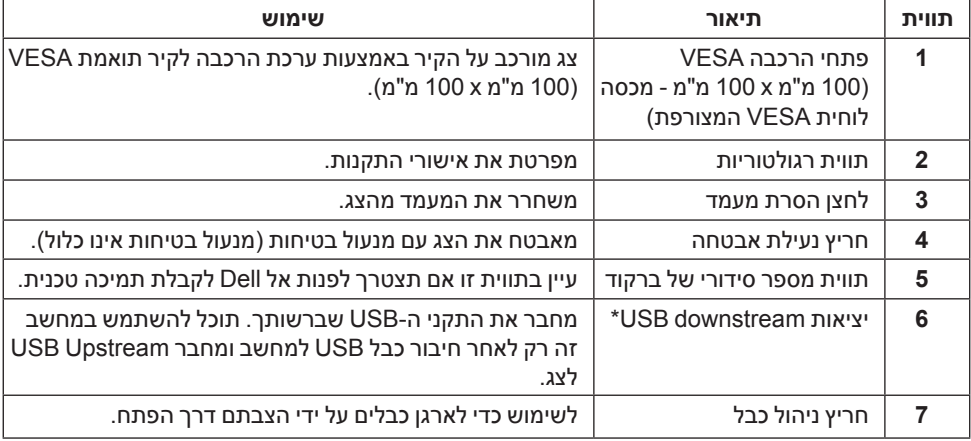

\* מומלץ להשתמש ביציאה זו עבור התקן ה-USB האלחוטי שלך בכל עת שאפשר.

### **תצוגה צדית**

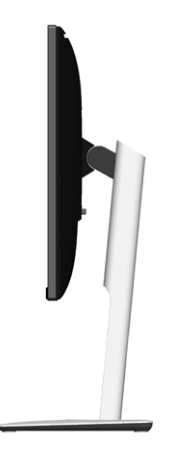

### **תצוגה תחתית**

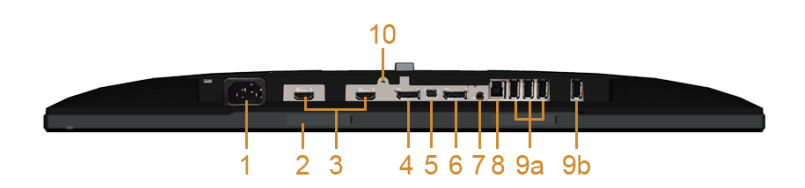

#### **תצוגה תחתית ללא מעמד צג**

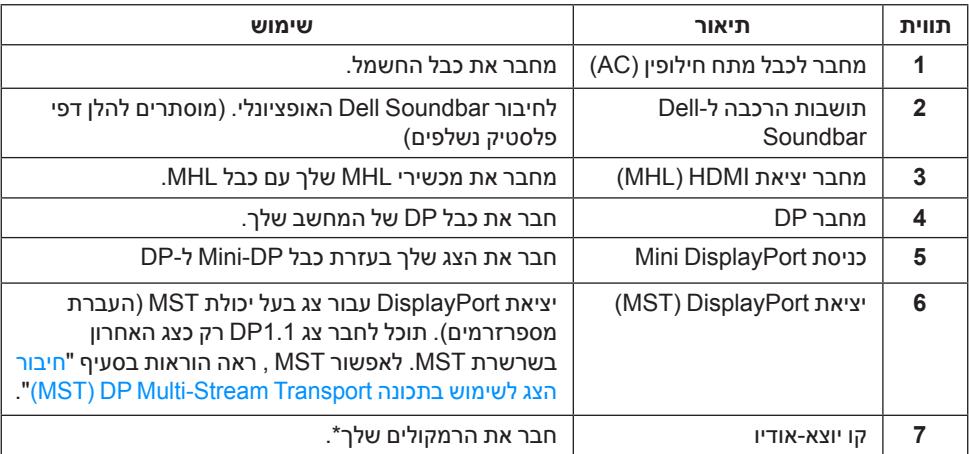

<span id="page-10-0"></span>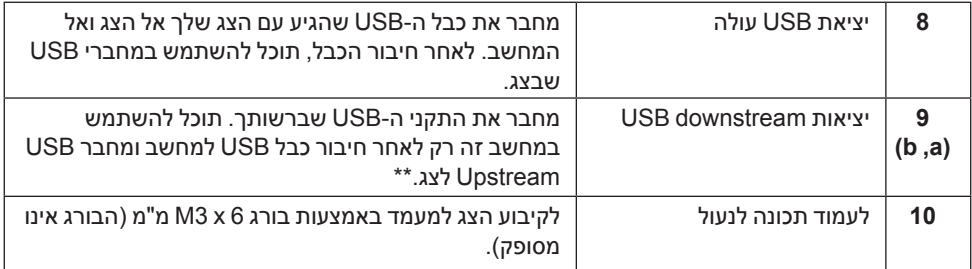

\* מחבר האודיו out-Line אינו תומך בשימוש באוזניות.

\*\* מומלץ להשתמש ביציאה )b9 )או ביציאת מורד ה-USB בצד האחורי של התקן ה-USB האלחוטי שלך בכל עת שאפשר.

### **מפרט הצג**

#### **מפרט צג שטוח**

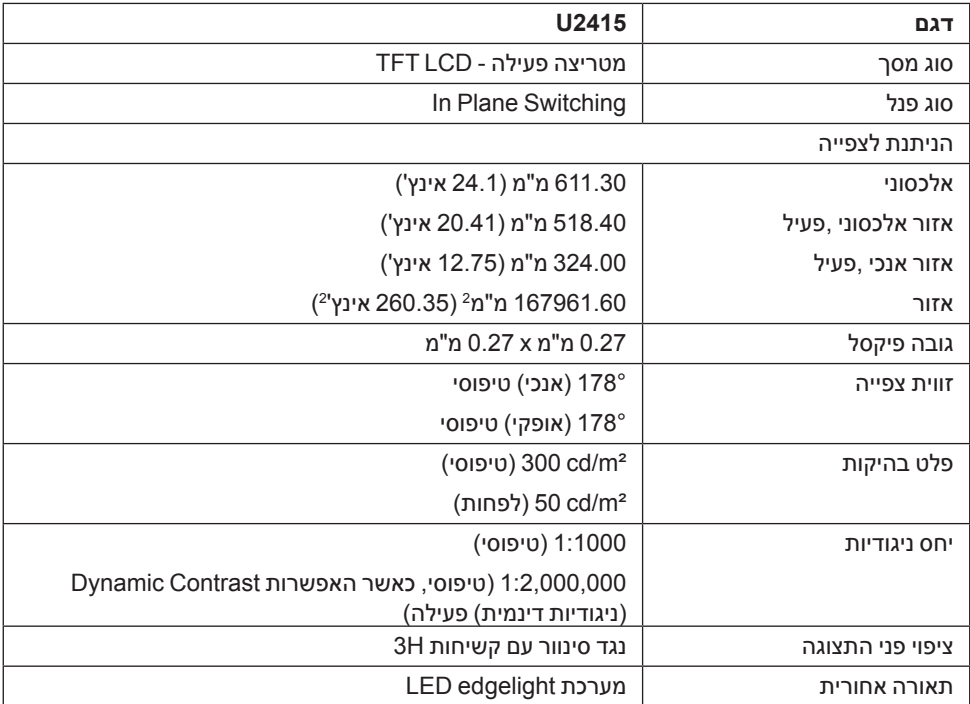

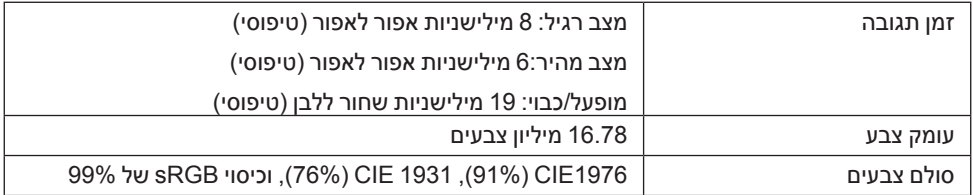

### **מפרט רזולוציה**

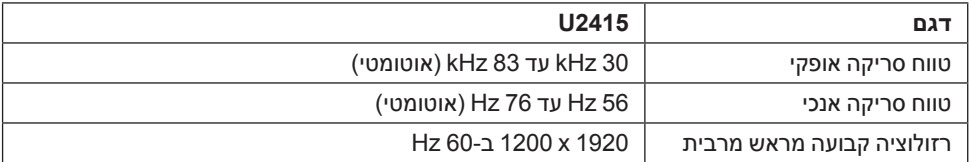

### **מצבי וידיאו נתמכים**

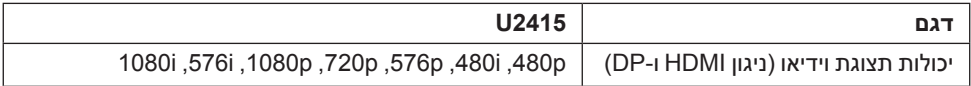

### **מצבי תצוגה מוגדרים מראש**

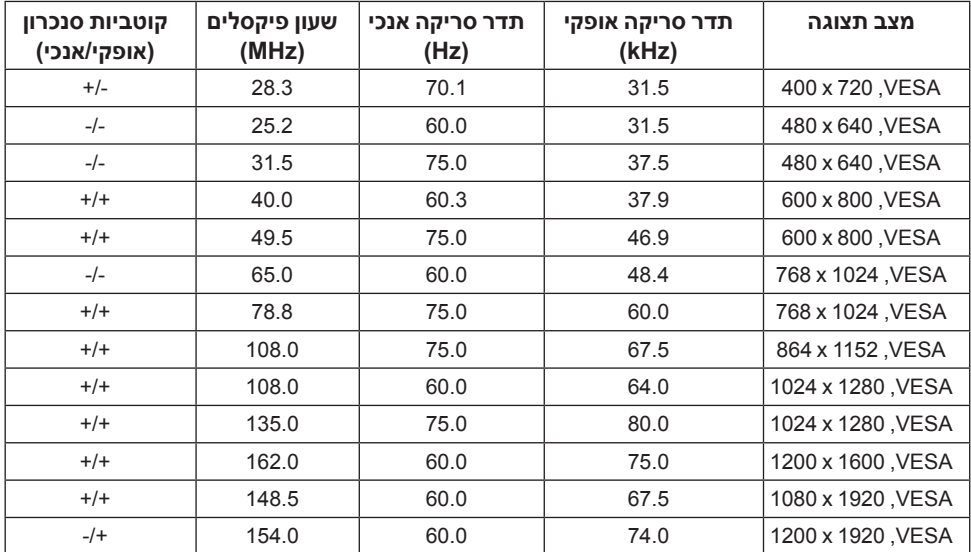

### **מקור MHL מצבי תצוגה**

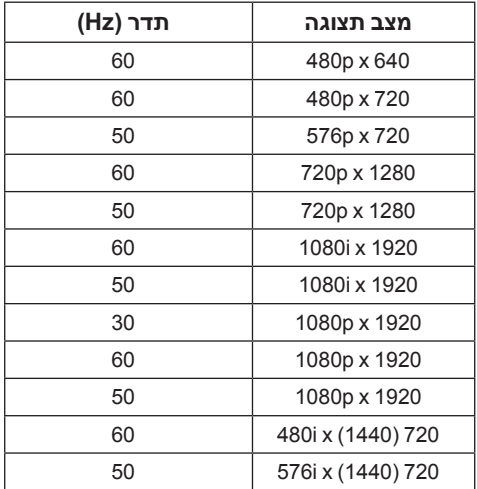

### **מצבי העברה מרובת הזרמה )MST)**

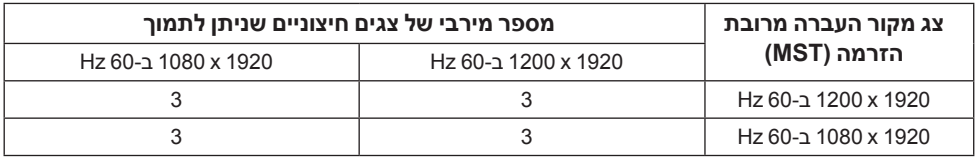

#### **מפרט חשמלי**

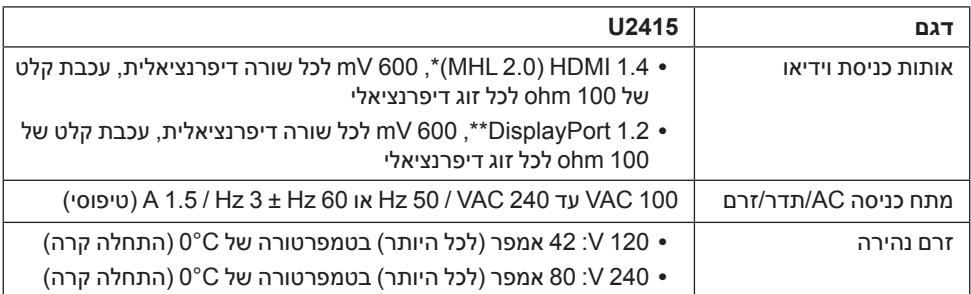

\* אינו תומך במפרט האופציונלי של 1.4 HDMI, כולל ערוץ HDMI )HEC), ערוץ אודיו חוזר )ARC), סטנדרטי לפורמט ולרזולוציות תלת-מימד, סטנדרטי לרזולוציית קולנוע דיגיטלית K2 ו-K.4

\*\* תמיכה במפרט 1.2DP )CORE), כולל 2HBR, MST ושמע DP.

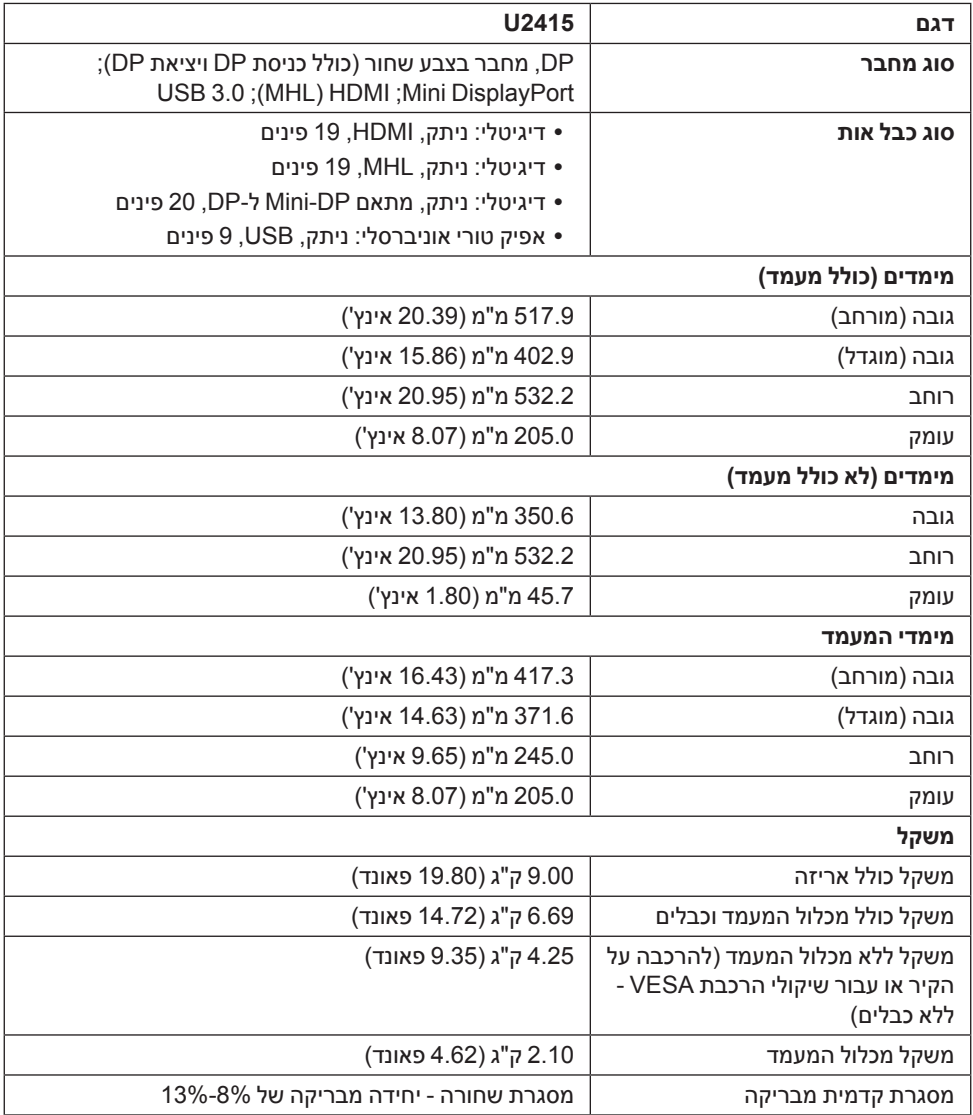

#### **תכונות סביבה**

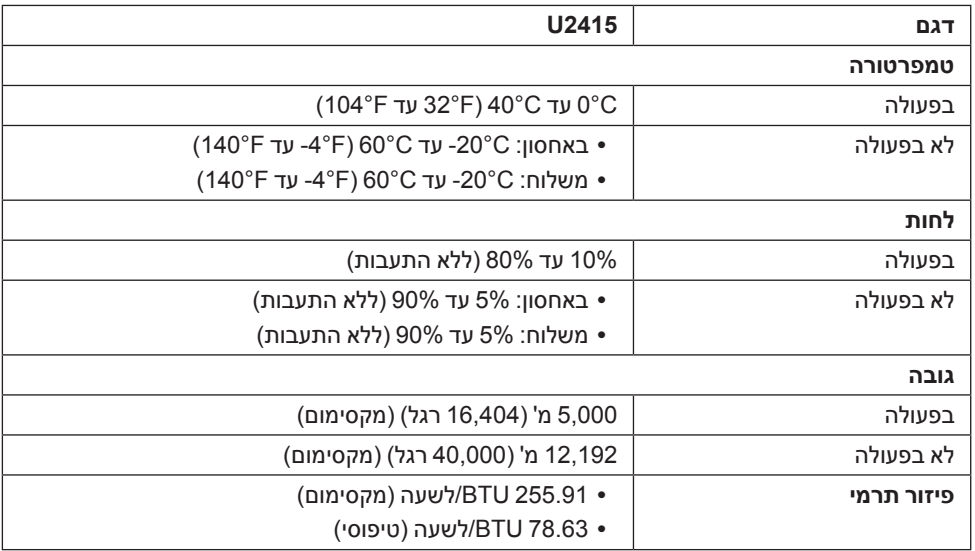

#### **מצבי ניהול צריכת הספק**

אם אתה משתמש בכרטיס מסך תואם TMDPM VESA או בתוכנה המותקנת במחשב, המסך יכול להפחית באופן אוטומטי את צריכת ההספק שלו כאשר אינו בשימוש. תכונת זו נקראת מצב *חיסכון בצריכת הספק*\*. כאשר המחשב מזהה קלט מהמקלדת, מהעכבר או מאביזר קלט אחר, הצג יחזור אוטומטית לפעולה. הטבלה הבאה מציגה את צריכת ההספק ואת האותות של תכונה אוטומטית זו לחיסכון בהספק.

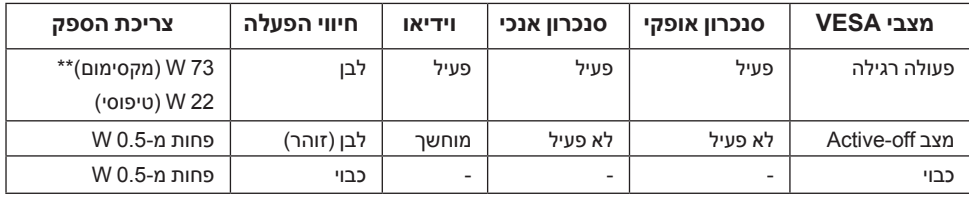

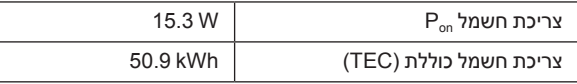

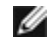

 **:הרע**צג זה מאושר על ידי STAR ENERGY. מוצר זה מתאים ל-ENERGY STAR בהגדרות ברירת מחדל היצרן שלו, שניתן לאחזר באמצעות הפונקציה **"Reset Factory( "איפוס להגדרות ברירת המחדל(** בתפריט תצוגת המסך. שינוי הגדרות ברירת מחדל היצרן או איפשור תכונות אחרות עשוי להגדיל את צריכת החשמל שעלולה לחרוג מהמגבלה שמפורטת ב-STAR ENERGY.

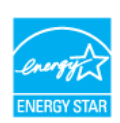

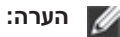

Pon: צריכת חשמל במצב פעיל כפי שמוגדרת בגירסת 8.0 Star Energy. TEC: סך צריכת החשמל ב-kWh כפי שמוגדר בגירסת 8.0 Star Energy.

\* ניתן לבטל לגמרי את צריכת ההספק במצב כבוי רק על ידי ניתוק כבל החשמל מהצג.

\*\* צריכת חשמל מקסימלית עם בהיקות מקס ו-USB פעיל.

מסמך זה מובא למטרות מידע בלבד ומבוסס על ביצועים במעבדה. ביצועי המוצר בפועל עשויים להיות שונים, בהתאם לתוכנות, לרכיבים ולציוד ההיקפי שרכשת ואין כל התחייבות לעדכן את המידע הזה. בהתאם לכך, אין להסתמך על המידע הזה בעת קבלת ההחלטה בנוגע לעמידות חשמלית או כל החלטה אחרת. אין כל אחריות בנוגע לדיוק או לשלמות המידע, בין אם באופן מפורש או מרומז.

תצוגת המסך תפעל במצב פעולה רגיל בלבד. כאשר לחצן כלשהו נלחץ במצב Active-off, אחת ההודעות הבאות תוצגנה:

#### *כניסת HDMI) MHL(/DisplayPort Mini/DP*

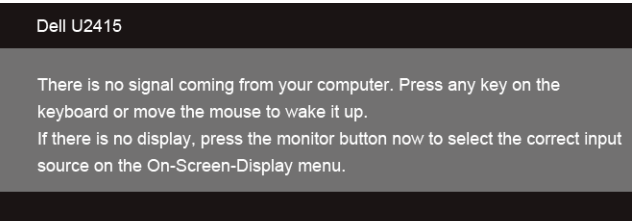

#### *כניסת HDMI) MHL)*

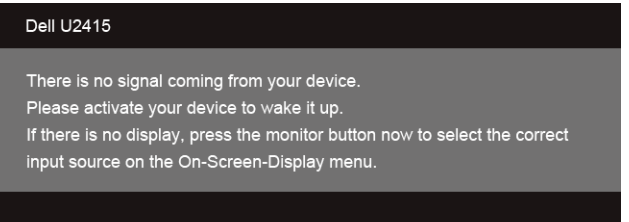

הפעל את המחשב ואת הצג כדי לגשת אל ה-OSD.

**תפקידי פינים**

*מחבר DisplayPort*

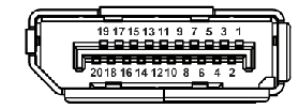

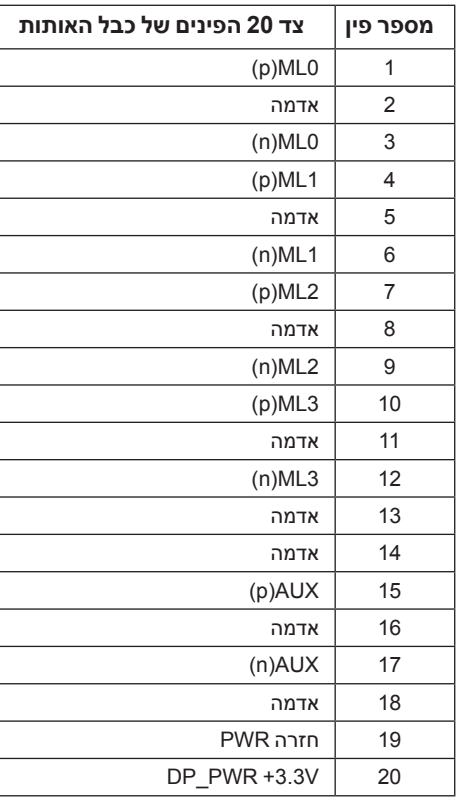

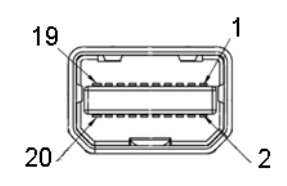

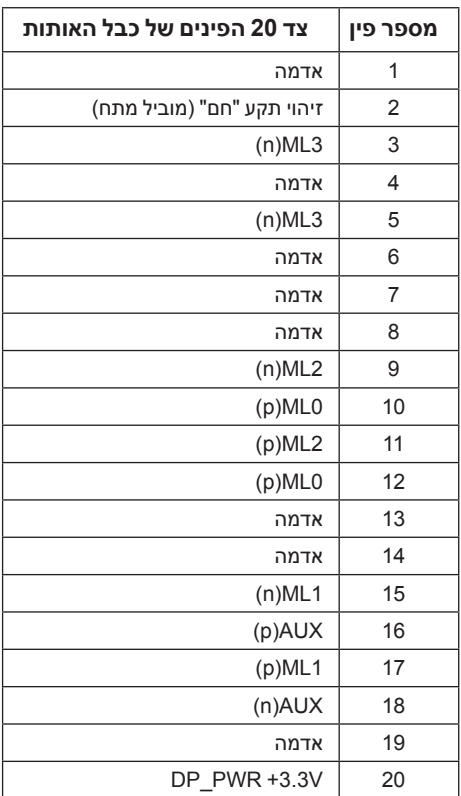

 $19 17 15 13 11 9 7 5 3 1$ 

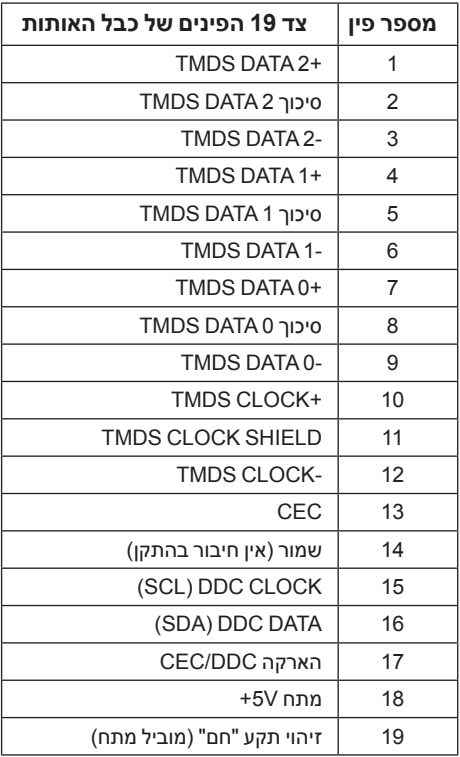

<span id="page-20-0"></span>19 17 15 13 11 9  $\Box$ 

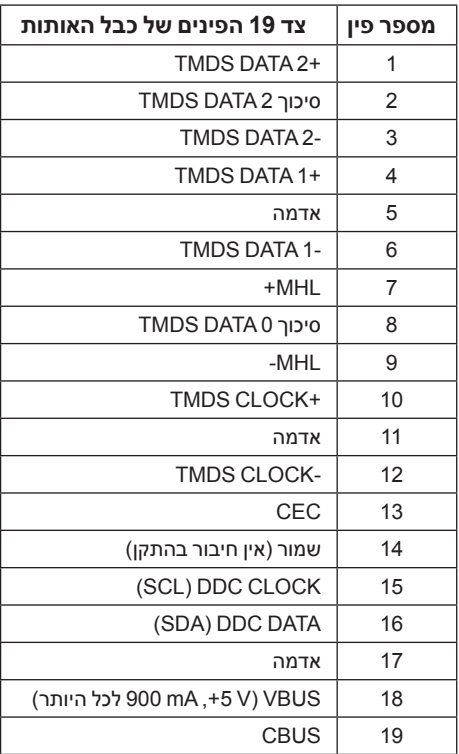

### **יכולת "הכנס הפעל"**

תוכל להתקין את הצג בכל מערכת תואמת "הכנס הפעל". הצג מספק אוטומטית למחשב את נתוני EDID )Data Identification Display Extended )שלו תוך שימוש בפרוטוקולי DDC )Channel Data Display) ומאפשר למחשב להגדיר את עצמו ולמטב את ביצועי הצג. ברוב המקרים, התקנת הצג תתבצע אוטומטית; תוכל לבחור הגדרות שונות אם תרצה בכך. לפרטים נוספים אודות שינוי הגדרות הצג, ראה הפעלת הצג.

# **MSB (Universal Serial Bus) ממשק**

בסעיף זה תקבל פרטים אודות יציאות ה-USB הזמינות בצג.

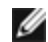

<span id="page-21-0"></span> **:הרע** לשימוש בתכונה 3.0 USB יש צורך במחשב תואם 3.0 USB.

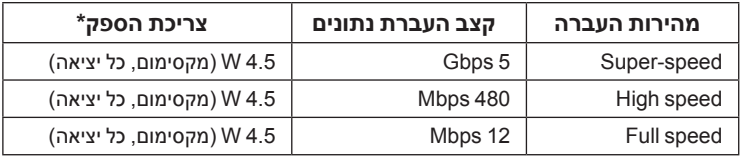

USB או מכשירי DSB ביציאת USB במורד (יציאה עם סמל ברק sc<) עם מכשירים תואמי 1.2BC או מכשירי  $^*$ רגילים.

### **מחבר Upstream USB**

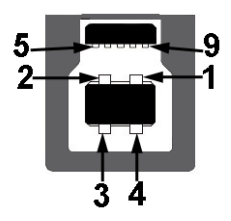

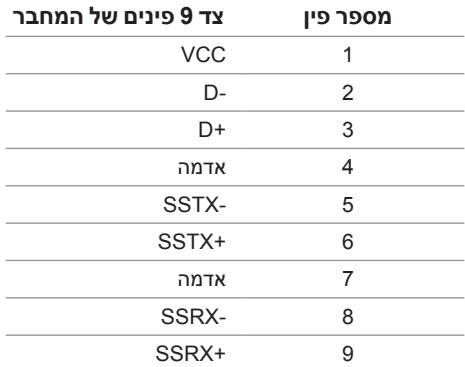

### **מחבר Downstream USB**

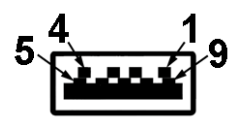

<span id="page-22-0"></span>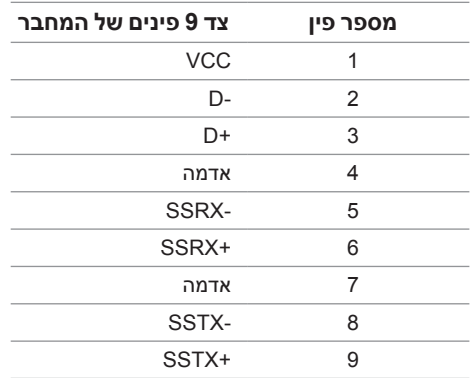

#### **יציאות USB**

- 1 upstream אחורית
- 5 downstream אחורית
- יציאת טעינת חשמל- היציאה עם הסמל של הברק ; תומכת ביכולת טעינת זרם מהירה אם המכשיר תואם ל1.2-BC.

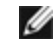

 **:הרע** לשימוש בתכונה 3.0 USB יש צורך במחשב תואם 3.0 USB.

ה**ערה:** ממשק ה-USB של הצג פועל רק כאשר הצג פעיל או במצב חיסכון בצריכת חשמל. אם תכבה **(** את הצג ולאחר מכן תדליק אותו, ייתכן שייקח להתקנים המחוברים אליו זמן מה כדי לחזור לפעולה רגילה.

### **מדיניות איכות ופיקסלים בצג LCD**

בתהליך הייצור של צג LCD, פעמים רבות פיקסל אחד או יותר מתקבעים במצב שאינו ניתן לשינוי. קשה להבחין בפיקסלים הללו והם אינם משפיעים על האיכות או על היכולת להשתמש בתצוגה. למידע נוסף אודות מדיניות הפיקסלים והאיכות של צגי Dell, גלוש לאתר התמיכה של Dell בכתובת:

.http://www.dell.com/support/monitors

# **הנחיות לתחזוקה**

### **ניקוי הצג**

 **:תוריהזקרא ופעל בהתאם הוראות בטיחות לפני שתנקה את הצג.**

Λ

<span id="page-23-0"></span> **:הרהזאאזהרה: לפני ניקוי הצג, נתק את כבל המתח שלו משקע החשמל שבקיר.**

מומלץ לפעול בהתאם להוראות שברשימה הבאה להוצאה מהאריזה, לניקוי או לטיפול בצג:

- לניקוי המסך האנטי סטטי, הרטב קלות מטלית רכה ונקייה במים. אם ניתן, השתמש במטלית מיוחדת לניקוי מסכים או בתמיסה מתאימה לציפוי האנטי סטטי. אין להשתמש בבנזין, במדלל, באמוניה, בחומרי ניקוי שוחקים או באוויר דחוס.
- נקה את הצג בעזרת מטלית לחה ופושרת. הימנע משימוש בחומרי ניקוי מכל סוג, החומרים הללו משאירים ציפוי לבנבן על הצג.
	- אם הבחנת באבקה לבנה כשפרקת את הצג, נגב אותה בעזרת מטלית.
- טפל בזהירות בצג. מכשיר עם צבעים כהים יכול להישרט ועלולים להופיע עליו יותר סימני שחיקה לבנים מאשר במכשיר עם צבעים בהירים.
- כדי לשמור על איכות התמונה הגבוהה ביותר בצג שלך, השתמש בשומר מסך דינמי וכבה את הצג כשאינו בשימוש.

### **חיבור המעמד**

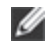

 **:הרע** המעמד מגיע כשהוא מנותק מהצג.

<span id="page-24-0"></span>ה**ערה:** זה ישים לגבי צג עם מעמד. כאשר נקנה מעמד אחר כלשהו, נא לעיין במדריך התקנת המעמד Ø הרלבנטי להוראות התקנה.

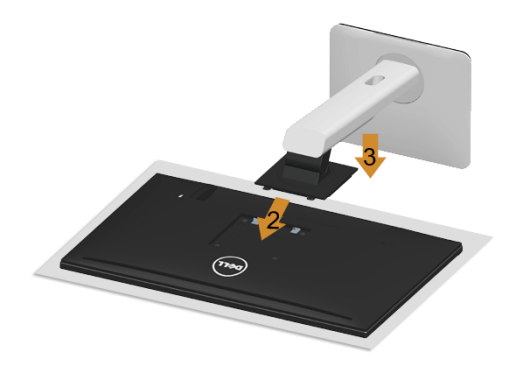

לחיבור מעמד הצג:

- **1** יש להסיר את הכיסוי ולהניח עליו את הצג.
- **2** התאם את חריצי ההנחיה בגב הצג לשתי הבליטות שבחלק העליון של המעמד.
	- **3** לחץ על המעמד עד שיינעל למקומו בנקישה.

### **חיבור הצג**

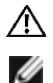

<span id="page-25-0"></span> **:הרהזאלפני שתתחיל בהליך כלשהו מסעיף זה, יש למלאאחר הוראות בטיחות.**

 **:הרע** אל תחבר את כל כבלי הווידאו למחשב במקביל.

לחיבור הצג אל המחשב:

**1** כבה את המחשב ונתק את כבל החשמל. יש לחבר את הכבל DP/מתאם DP-Mini ל- DP/HDMI מהצג שלך אל המחשב.

### **חיבור כבל ה-HDMI**

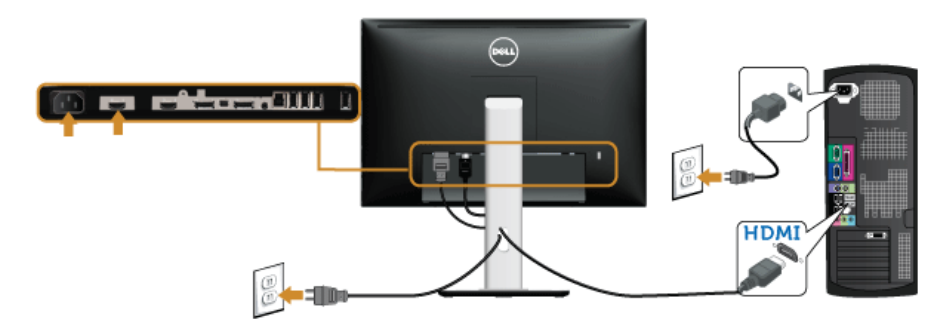

**חיבור הכבל השחור DisplayPort( מתאם DP-Mini ל- DP)**

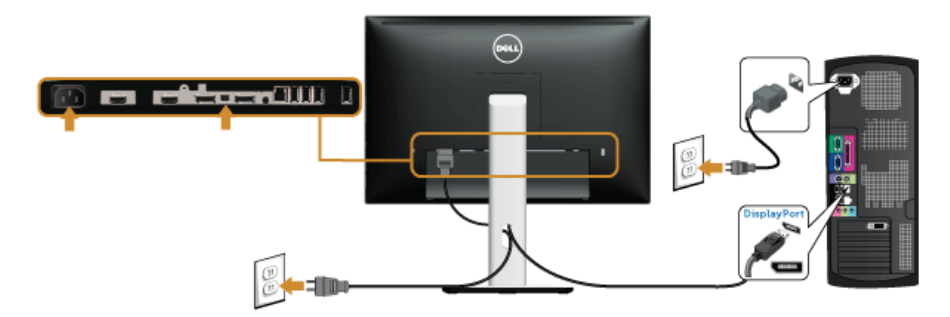

### **חיבור הכבל השחור DisplayPort) DP ל- DP)**

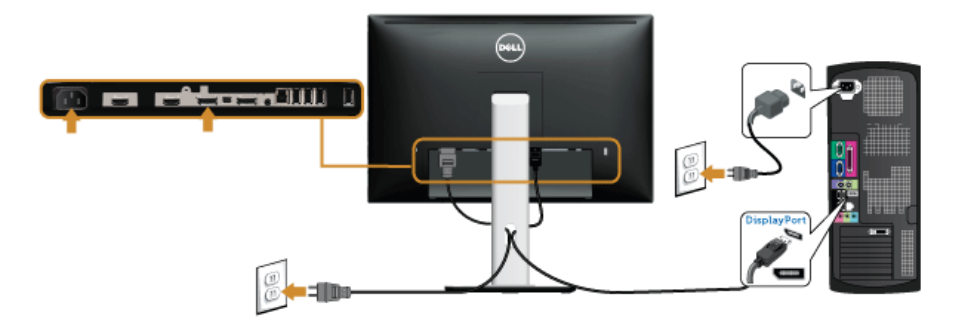

### **חיבור הצג לשימוש בתכונה Transport Stream-Multi DP) MST)**

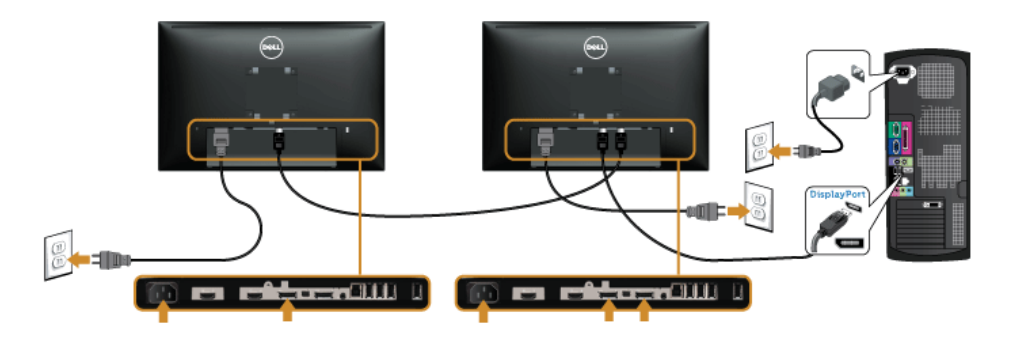

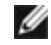

 **:הרע** 2415U תומכים בתכונה MST DP לשימוש בתכונה זו, נדרש מחשב עם כרטיס מסך תואם 1.2DP אשר תומך ב- MST.

הגדרת ברירת המחדל הראשונית עבור 2415U היא a1.1DP.

כדי לאפשר חיבור MST, יש להשתמש אך ורק בכבל DP המצורף לאריזה )או בכבל 1.2DP אחר שאושר לשימוש( ולשנות את הגדרות DP ל1.2-DP על ידי ביצוע הפעולות הבאות:

#### **A )הצג מסוגל להציג תוכן**

**1** ש להשתמש בלחצן התפריט )OSD )כדי לנווט אל **Display( תצוגה(**.

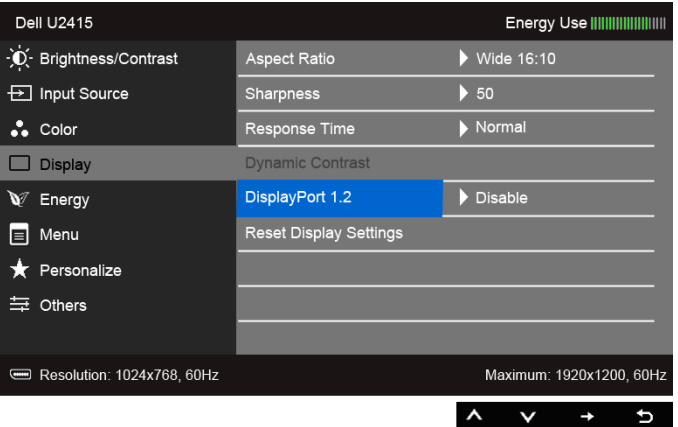

- **2** עבור לבחירת **1.2 DisplayPort**.
- **3** בחר **Enable( אפשר(** או **Disable( בטל(** בהתאם.
- **4** פעל בהתאם להודעה המוצגת כדי לאשר את בחירת 1.2DP או a1.1DP.

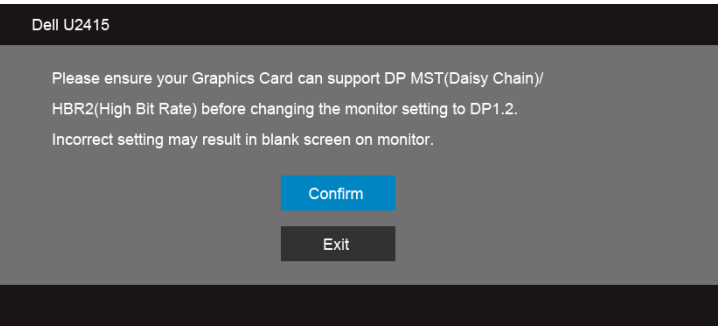

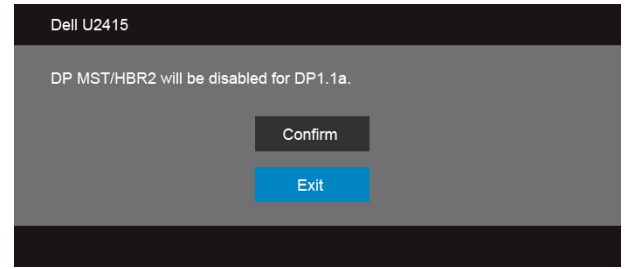

#### **B )הצג אינו מציג תוכן )מסך שחור(**

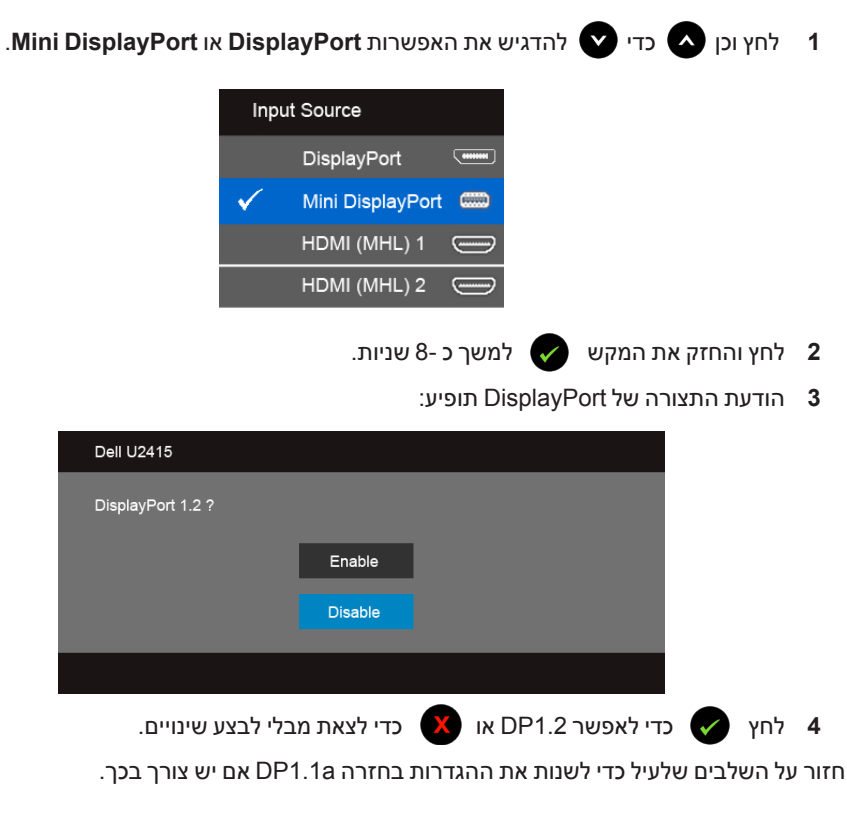

 **:תוריהזהגרפיקה מיועדת להדגמה בלבד. מראה המחשב עשוי להיות שונה.**

### **חיבור כבל 3.0 USB**

לאחר שסיימת לחבר את כבל מתאם DP-Mini ל- DP/DP/HDMI, פעל בהתאם להוראות הבאות כדי לחבר את כבל ה3.0- USB אל המחשב וכדי להשלים את הגדרות הצג:

- **1** חבר את כבל 3.0 USB upstream( כבל מצורף( ליציאת upstream של הצג ולאחר מכן חבר את הקצה השני של הכבל ליציאת 3.0 USB מתאימה במחש. )תחתון תצוגה תחתית לפרטים נוספים(
	- **2** חבר התקני 3.0 USB ליציאת 3.0 USB downstream שבמחשב.
	- **3** חבר את כבלי המתח של המחשב ושל הצג לשקעים סמוכים בקיר.
- **4** הדלק את הצג ואת המחשב. אם מוצגת תמונה, ההתקנה הסתיימה. אם לא מוצגת תמונה, ראה סעיף בעיות ספציפיות בממשק USB (Universal Serial Bus).
	- **5** השתמש בתושבת הכבל שבמעמד הצג כדי לארגן את הכבלים.

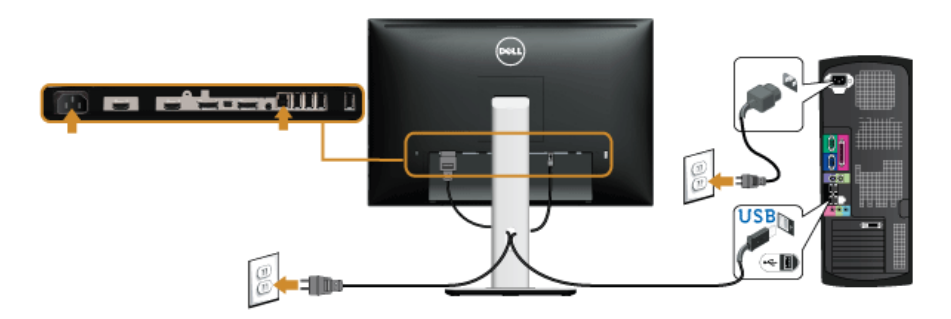

### **שימוש בקישור של הבחנה גבוהה סלולרית )MHL )**

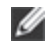

 **:הרע** צג זה הוא מאושר MHL.

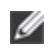

 **:הרע** לשימוש בפונקציית MHL, יש להשתמש רק בכבל ומכשירי מקור שהם מאושרי MHL, התומכים בפלט MHL.

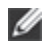

 **:הרע** יתכן שיארך לחלק ממכשירי מקור MHL יותר ממספר שניות כדי ליצור תמונה כפלט, תלוי במכשירי מקור ה-MHL.

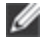

 **:הרע** כשמכשיר מקור MHL המחובר נכנס למצב המתנה, הצג יציג מסך שחור או יציג את ההודעה להלן, תלוי בפלט מכשיר מקור MHL.

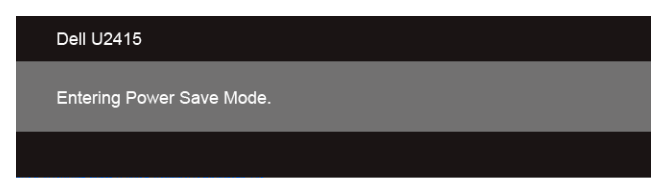

לאפשור חיבור MHL, נא לבצע את הצעדים להלן:

- **1** חבר את כבל החשמל של הצג שלך לשקע חשמלי.
- **2** יש לחבר את יציאת ה USB -( מיקרו( של מכשיר מקור MHL שלך ליציאה HDMI )MHL) 1 או HDMI )MHL) 2 של הצג לכבל מאושר MHL( לקבלת מידע נוסף, ראה תצוגה תחתית(.
	- **3** הפעל את הצג ואת מכשיר מקור MHL.

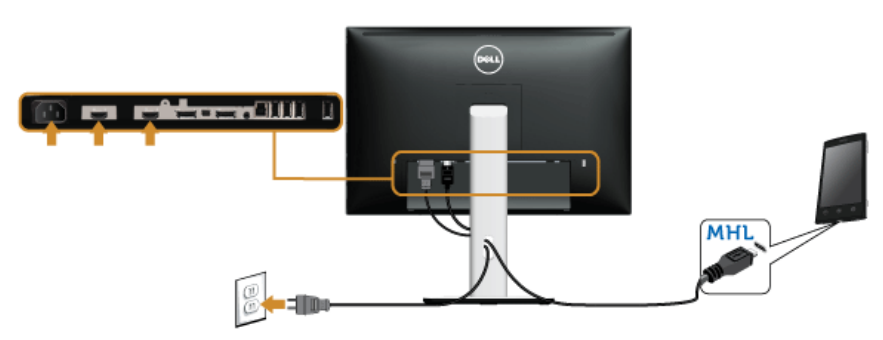

- **4** יש לבחור במקור קלט של הצג את HDMI )MHL) 1 או HDMI )MHL) 2 על ידי שימוש בתפריט OSD )לקבלת פרטים נוספים, ראה שימוש בתפריט המסך )OSD)).
	- **5** אם לא מוצגת תמונה, ראה סעיף בעיות ספציפיות לקישור הגדרה גבוהה סלולרית )MHL).

### **סידור הכבלים**

<span id="page-31-0"></span>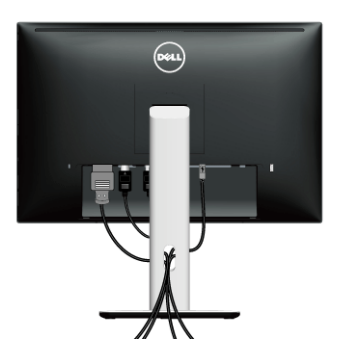

לאחר שחיברת את כל הכבלים הדרושים לצג ולמחשב (ראה חיבור הצג חיבור הצג לקבלת מידע אודות חיבור הכבלים), נתב את הכבלים דרך הפתח כפי שמוצג למעלה.

### **הצמדת כיסוי הכבל**

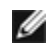

 **:הרע** כיסוי הכבל מנותק כשהצג נשלח מהמפעל.

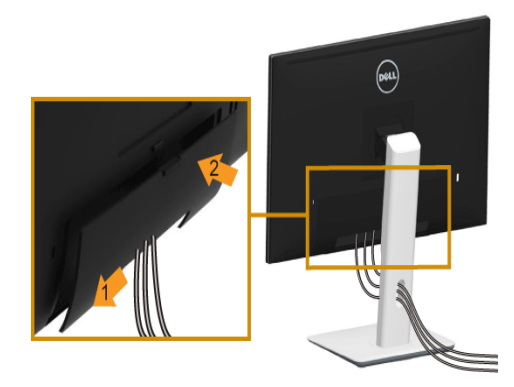

- **1** התאם את חריצי ההנחיה בחלק התחתון של כיסוי הכבל לשתי הבליטות שבחלק העליון של המעמד.
	- **2** סגור את כיסוי הכבל עד שהוא מתקבע במקומו.

### **פירוק המעמד**

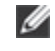

<span id="page-32-0"></span> **:הרע** כדי למנוע שריטות במסך ה-LCD בעת הסרת המעמד, יש לוודא שהצג מונח על משטח נקי ורך.

Ø

 **:הרע** זה ישים לגבי צג עם מעמד. כדי להגדיר עם מעמד אחר, עיין במדריך ההתקנה המתאימים לעמוד על הוראות ההתקנה.

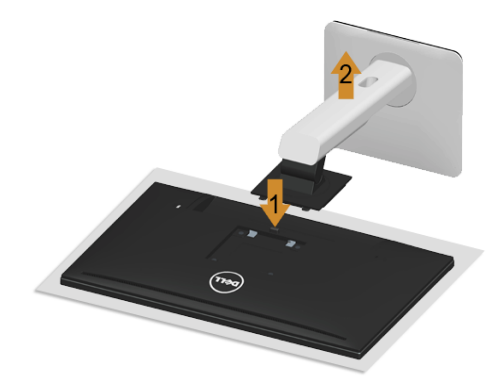

להסרת המעמד:

- **1** הצב את הצג על מטלית רכה או כרית.
- **2** לחץ והחזק את לחצן שחרור המעמד.
- **3** הרם את המעמד והרחק אותו מהצג.

### **הסרת כיסוי הכבל**

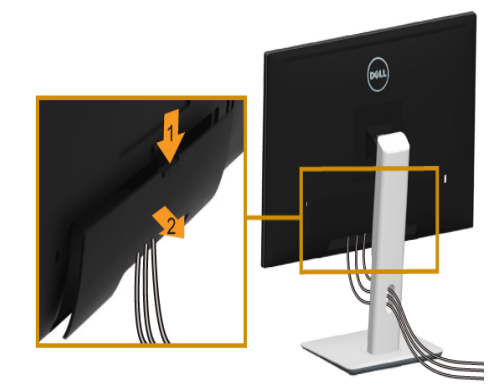

- **1** לחץ על הלשונית של כיסוי הכבל.
- **2** הסר את שתי הלשוניות שבחלק התחתון של כיסוי הכבל מהחריץ שבגב הצג.

# **התקנה על הקיר )אופציונלי(**

<span id="page-33-0"></span>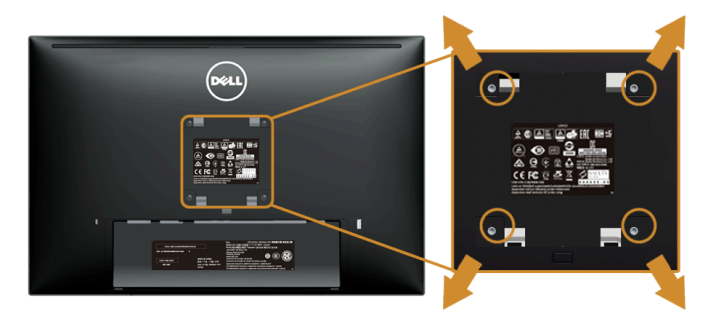

)מידות הבורג: 4M x 10 מ"מ(.

עדיין בהוראות שצורפו לערכת התלייה על הקיר תואמת VESA.

- **1** הנח את פנל הצג על מטלית רכה, על כרית או על שולחן שטוח ויציב.
	- **2** הסר את המעמד.
- **3** בעזרת מברג פיליפס, הברג החוצה את ארבעת הברגים שמחזיקים את כיסוי הפלסטיק במקומו.
	- **4** חבר את המסגרת של ערכת התלייה על הקיר אל הצג.
	- **5** הרכב את הצג על הקיר על-פי ההוראות שצורפו לערכת התלייה על הקיר.

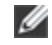

 **:הרע** מיועד לשימוש רק עם תושבת שצוינה להרכבה על הקיר מסוג UL עם קיבולת עומס/משקל של 5.88 ק"ג לפחות.

### **הפעל את הצג**

<span id="page-34-0"></span>לחץ על הלחצן כדי להפעיל את הצג.

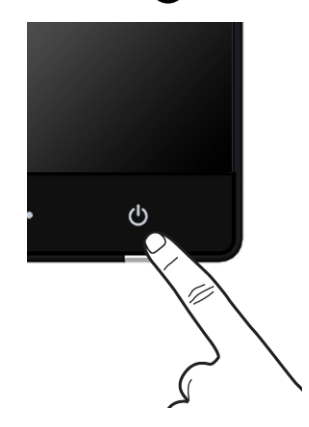

### **שימוש בבקרות הפנל הקדמי**

השתמש בלחצני הבקרה שבחלק הקדמי של הצג כדי לכוון את מאפייני התמונה המוצגת. כשתשתמש בלחצנים הללו לכיוון הבקרות, תפריט מסך (OSD) יציג את הערכים המספריים של המאפיינים תוך כדי שינוי.

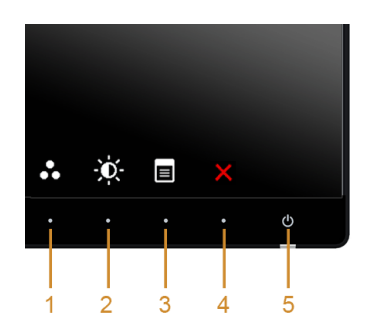

הטבלה הבאה מתארת את לחצני הלוח הקדמי:

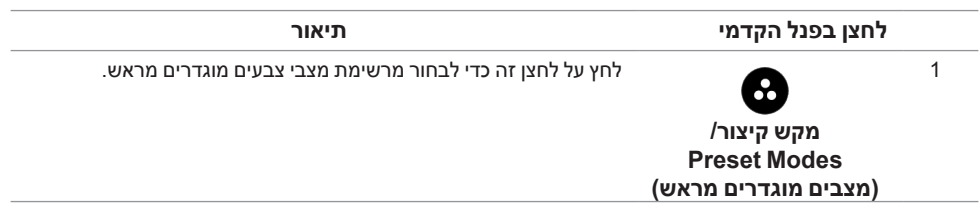

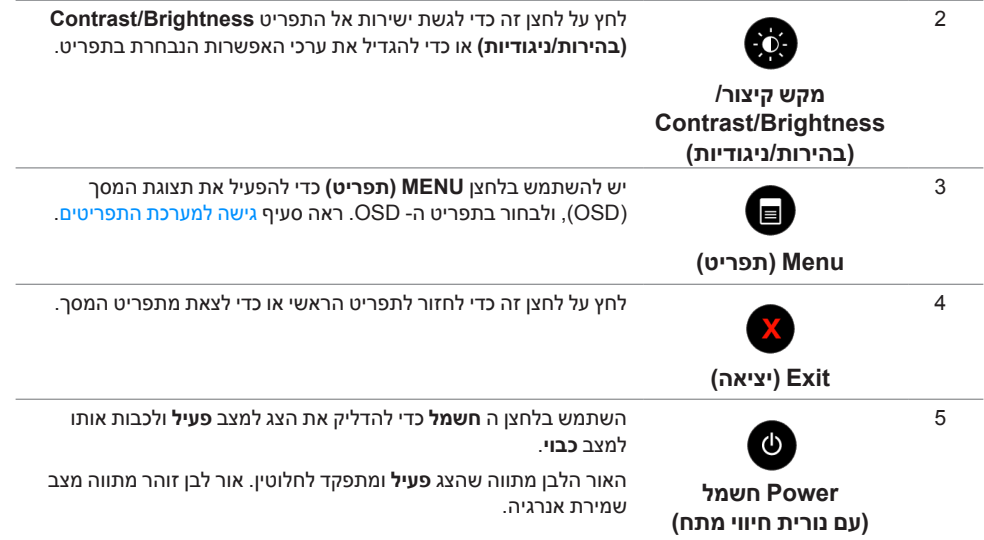

### **לחצן בפנל הקדמי**

התאם את הגדרות התמונה באמצעות הלחצנים שבקדמת הצג.

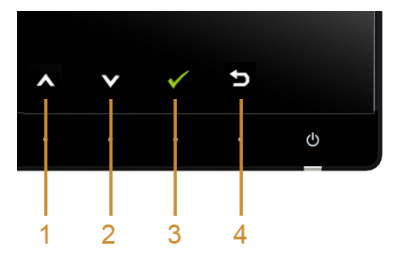

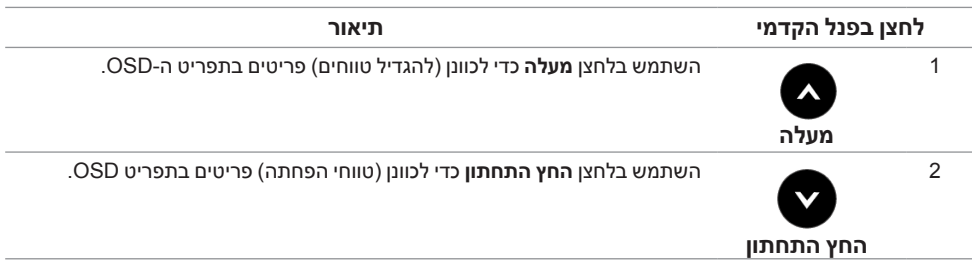

<span id="page-36-0"></span>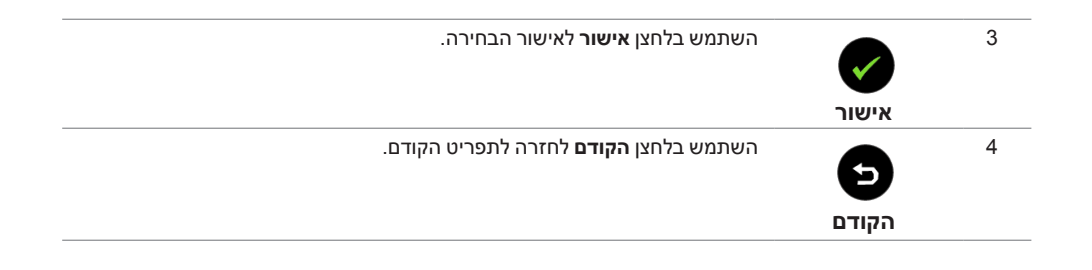

## **שימוש בתפריט המסך )OSD)**

### **גישה למערכת התפריטים**

 **:הרע** אם תשנה את ההגדרות ולאחר מכן תמשיך לתפריט אחר, או תצא מתפריט ה-OSD, הצג ישמור אוטומטית שינויים אלו. השינויים יישמרו גם אם תשנה את ההגדרות ותמתין עד שתפריט המסך ייעלם.

**1**לחץ כדי להפעיל את תפריט המסך וכדי להציג את התפריט הראשי.

#### *תפריט ראשי לאות כניסה אנלוגית )HDMI( MHL )/1HDMI( MHL )2)*

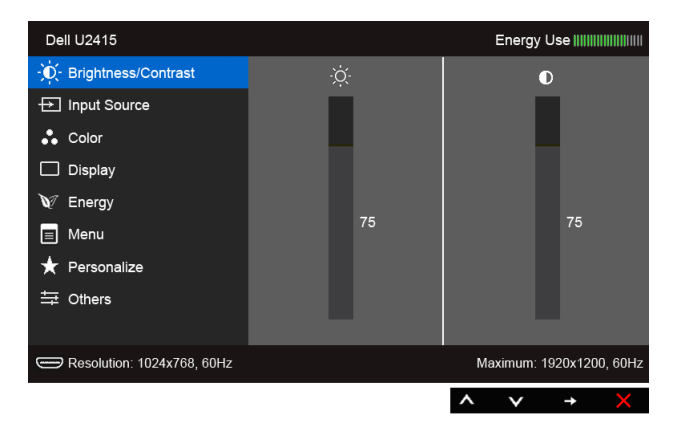

או

#### *תפריט ראשי לכניסה דיגיטלית )DisplayPort mini)*

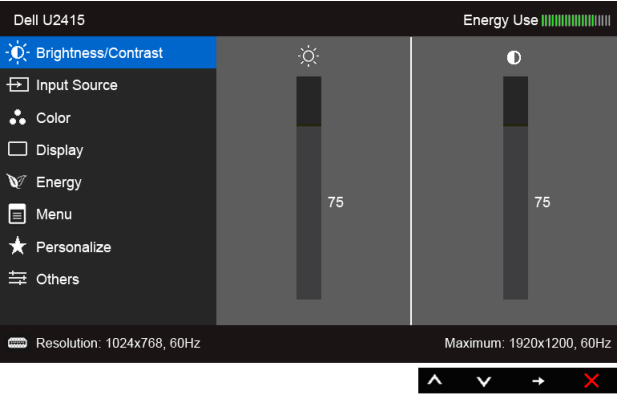

או

#### *תפריט ראשי לכניסה דיגיטלית )DP)*

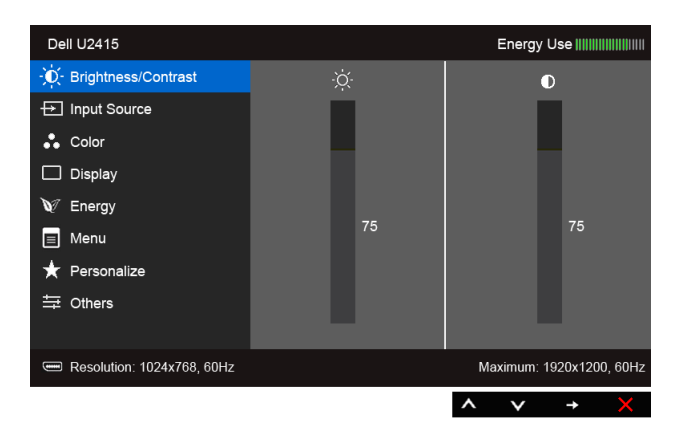

- **2**לחץ וכן כדי לעבור בין אפשרויות ההגדרה השונות. כשאתה עובר בין סמלים, שם האפשרות הנבחרת יודגש. עיין בטבלה הבאה לקבלת רשימה מלאה של כל האפשרויות הזמינות עבור הצג.
	- **3**לחץ פעם אחת על כדי להפעיל את האפשרות המודגשת.
		- **4**לחץ על הלחצנים וכן כדי לבחור בפרמטר הרצוי.
- **5**לחץ כדי לעבור לפס הגלילה ולאחר מכן לחץ ו- ,בהתאם לחיוויי המסך, כדי לבצע את השינויים הרצויים.
	- **6** בחר באפשרות כדי לחזור לתפריט הראשי או כדי לצאת מתפריט המסך.

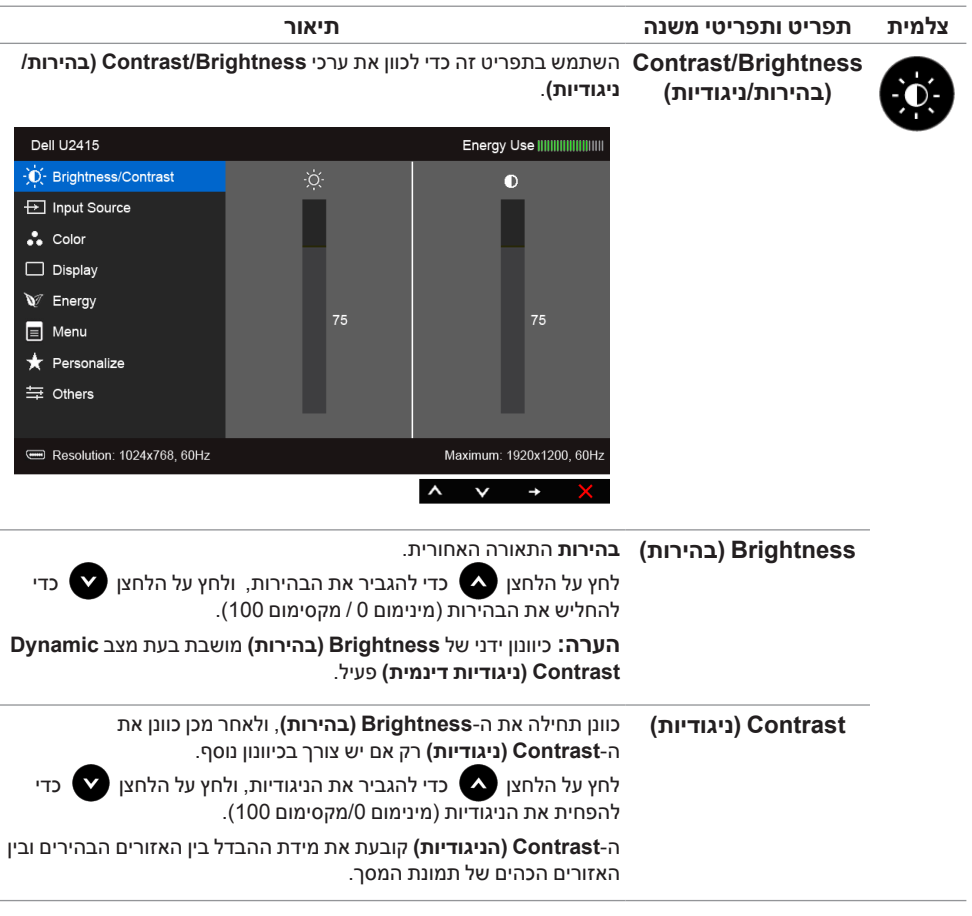

**Input Source )מקור קלט(**

יש להשתמש בתפריט **Source Input( מקור קלט(** כדי לבחור בין שני אותות וידיאו שונים שייתכן שהם מחוברים לצג שלך.

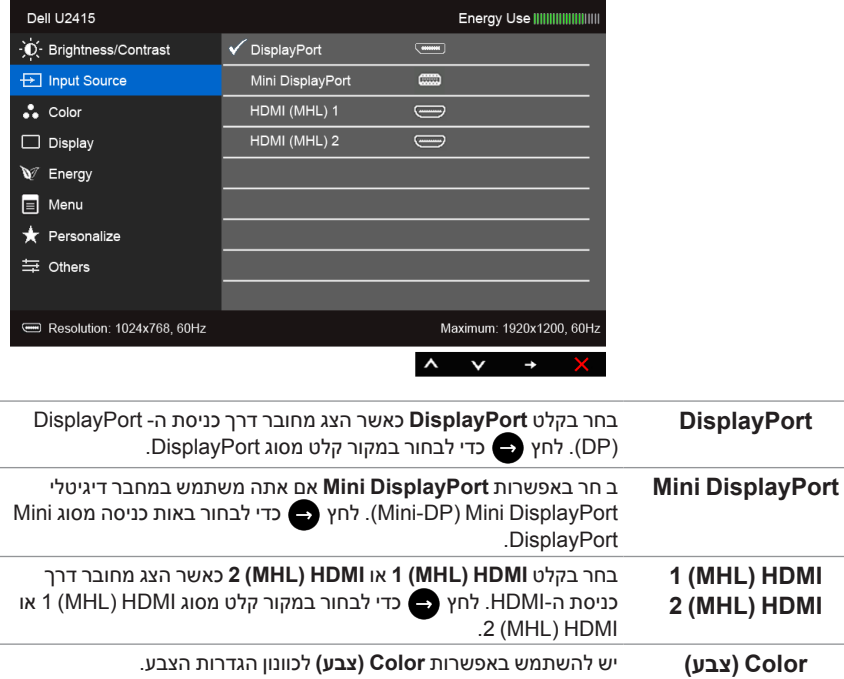

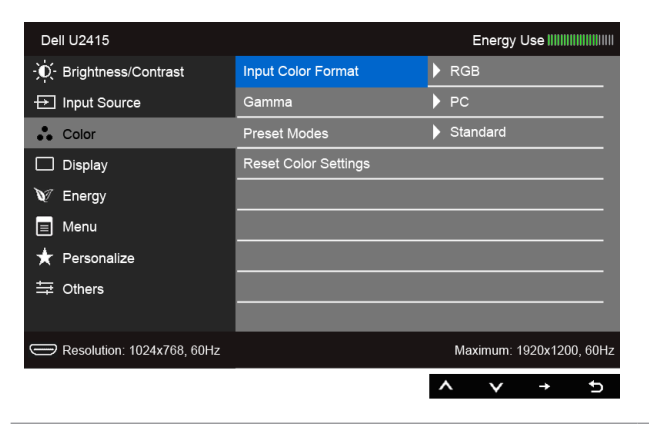

 $\ddot{\bullet}$ 

**)תבנית צבע כניסה(**

**Format Color Input** מאפשר לך להגדיר את מצב קלט הוידאו כ:

**RGB**: יש לבחור באפשרות זו אם הצג שלך מחובר למחשב )או לנגן DVD) באמצעות כבל ה-HDMI( או כבל DisplayPort ;)או מכשירי MHL באמצעות כבל MHL.

**YPbPr**: יש לבחור באפשרות זו אם הצג שלך מחובר לנגן DVD על ידי YPbPr באמצעות כבל ה-HDMI( או כבל DisplayPort ;)או מכשירי MHL על ידי YPbPr באמצעות כבל MHL.

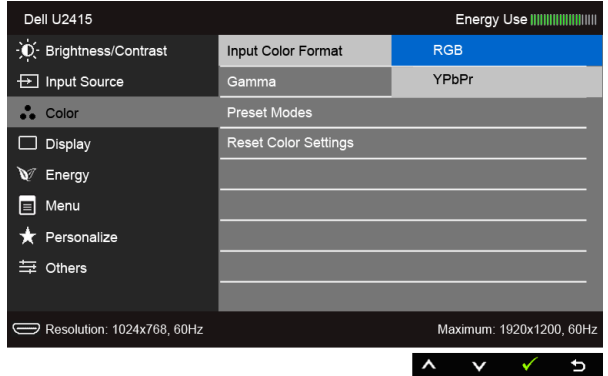

או אם הגדרת פלט הצבע של ה-DVD( או מכשירי HML )אינה RGB.

**Gamma( גאמא(** מאפשר לך להגדיר את רמת **Gamma( גאמא(** בחיבור **PC( למחשב(** או למחשב **MAC**.

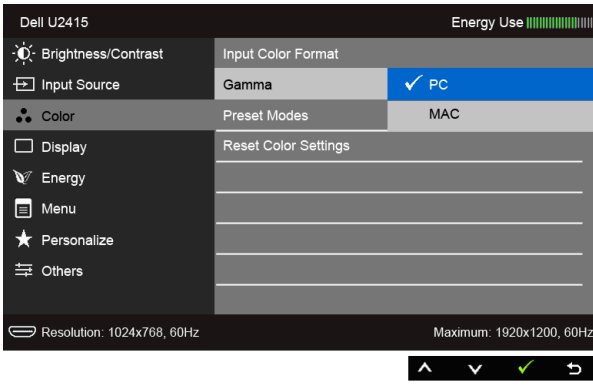

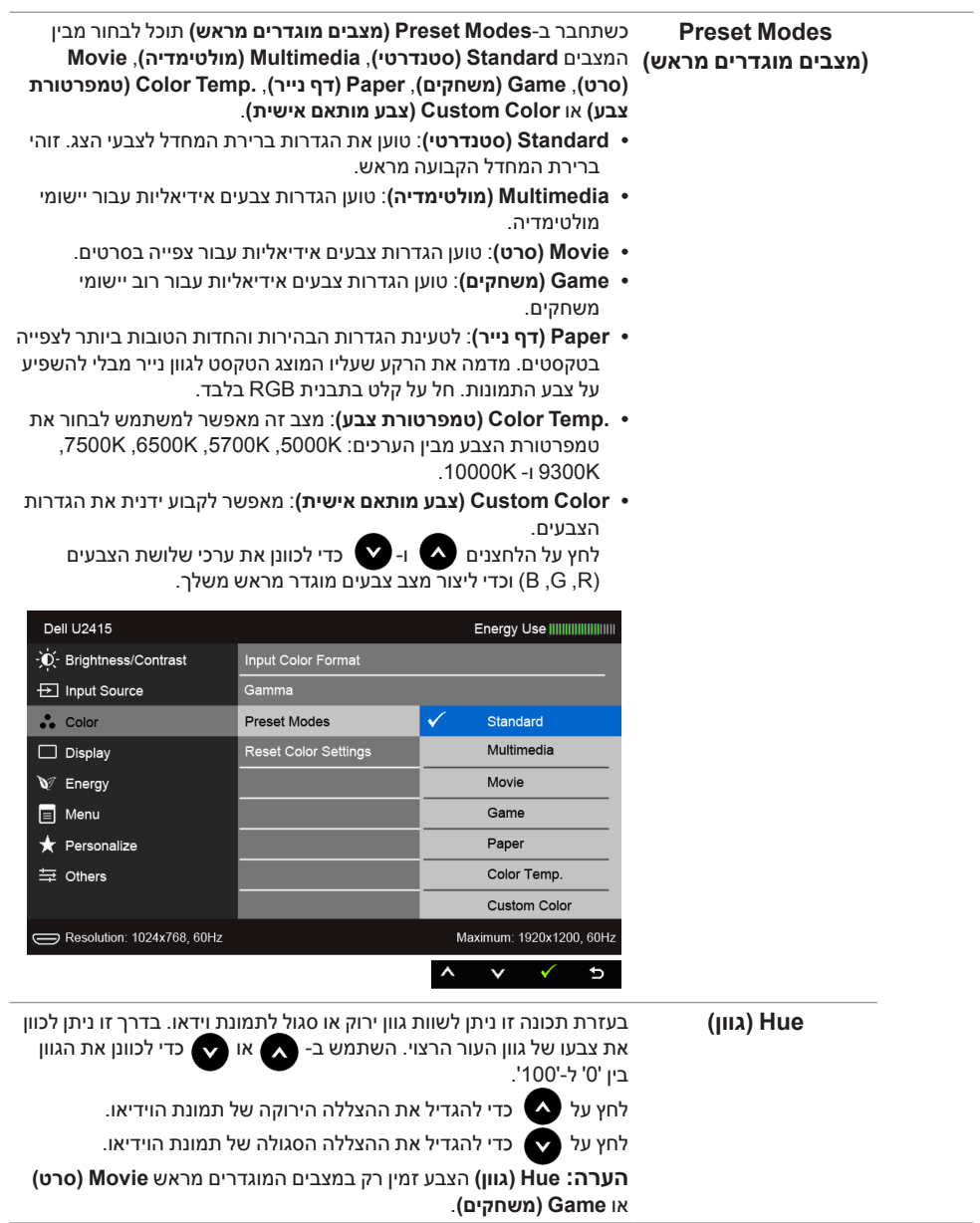

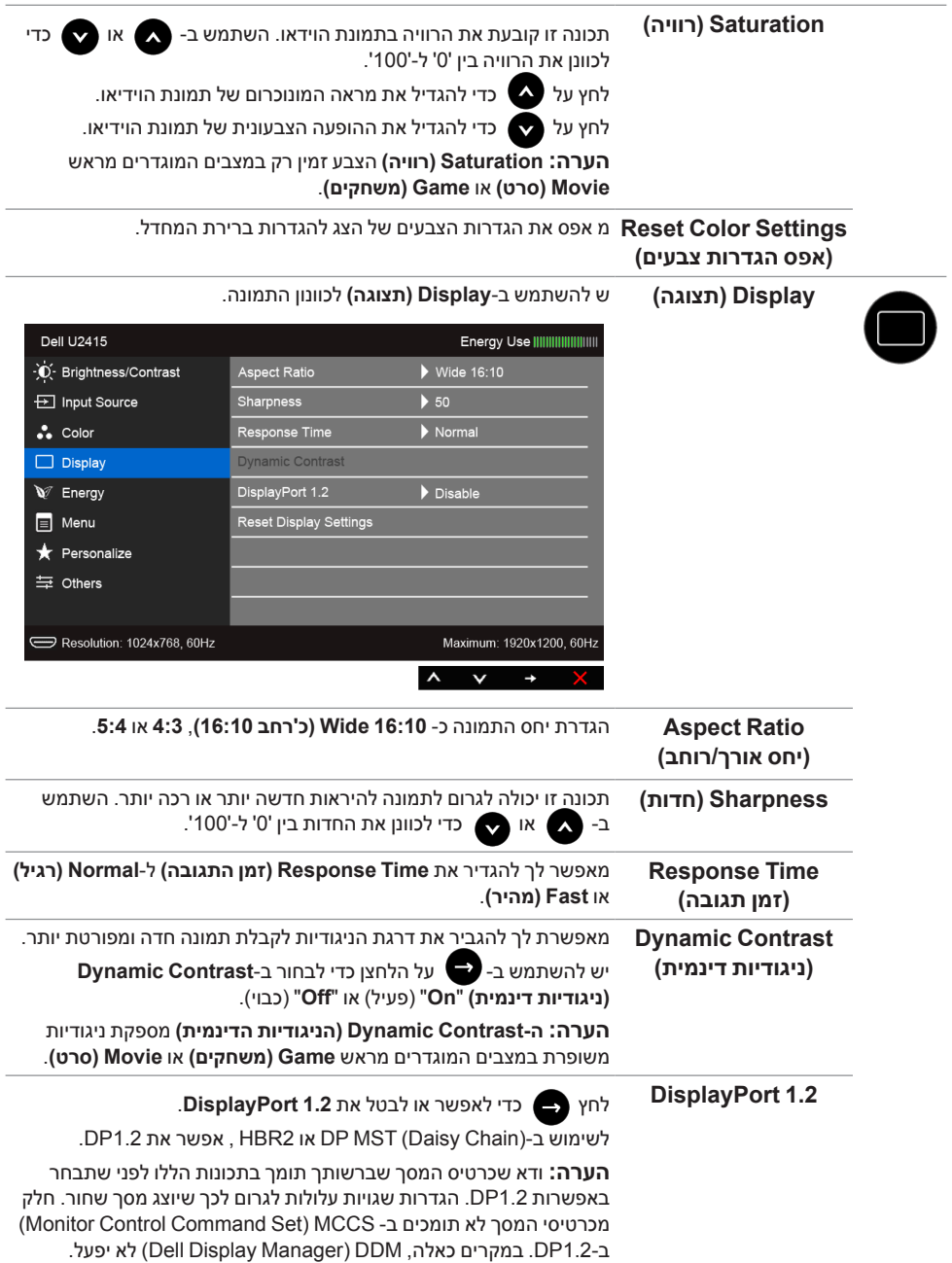

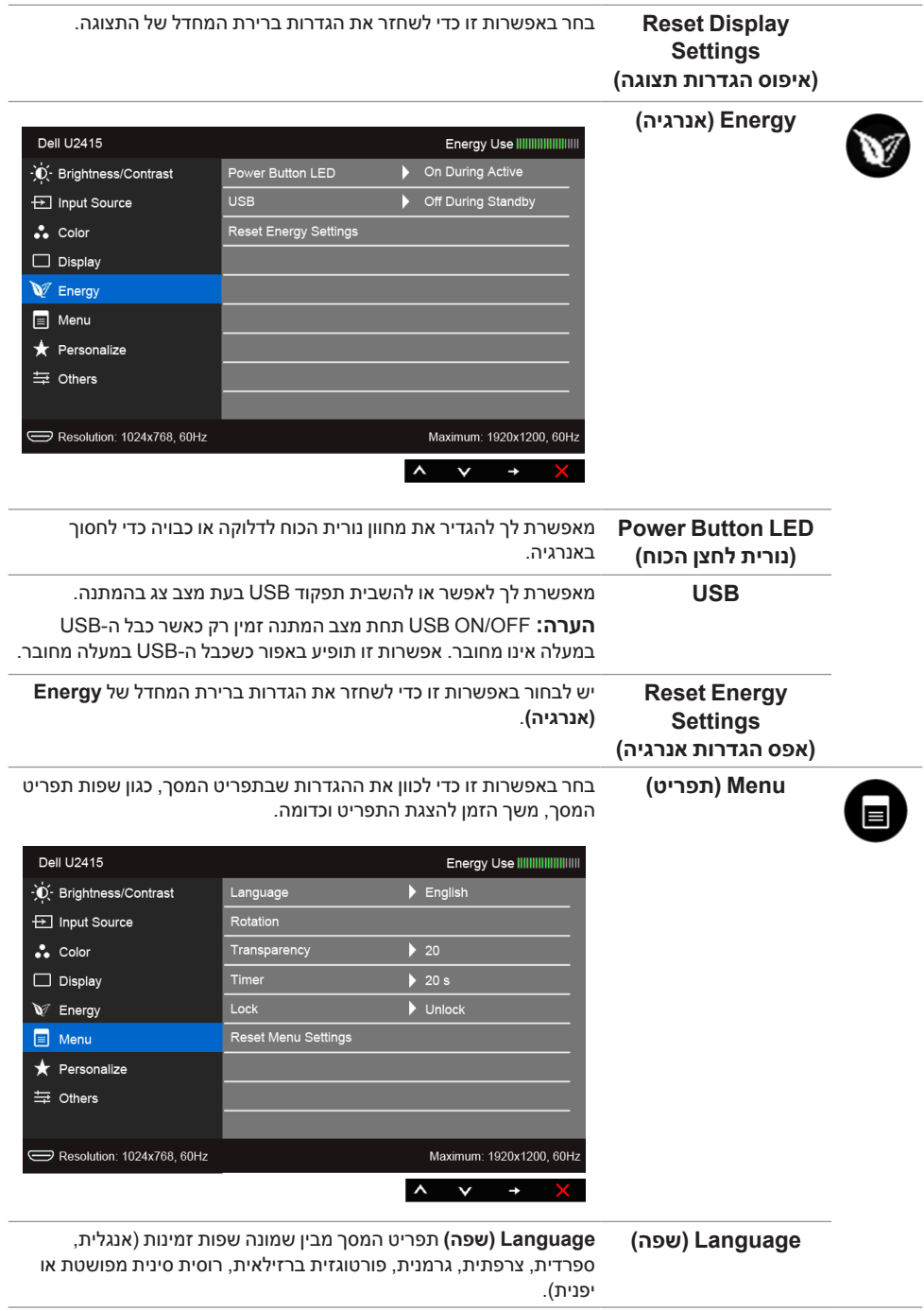

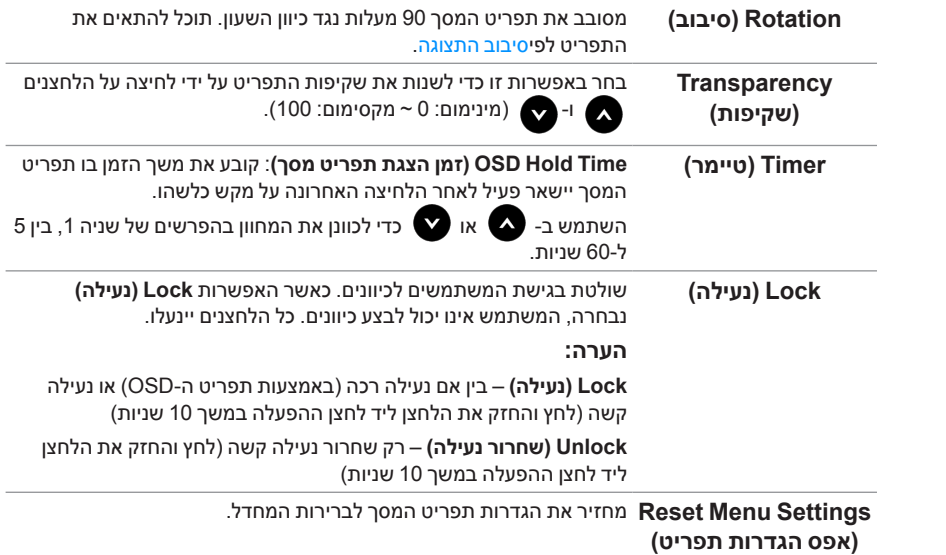

**Personalize )התאמה אישית(**

המשתמשים יכולים לבחור תכונה מבין **Modes Preset( מצבים מוגדרים מראש(**, **Contrast/Brightness( בהירות/ניגודיות(**, **Source Input )מקור קלט(**, **Ratio Aspect( יחס תמונה(** או **Rotation( סיבוב(**, ולשייך לה מקש קיצור.

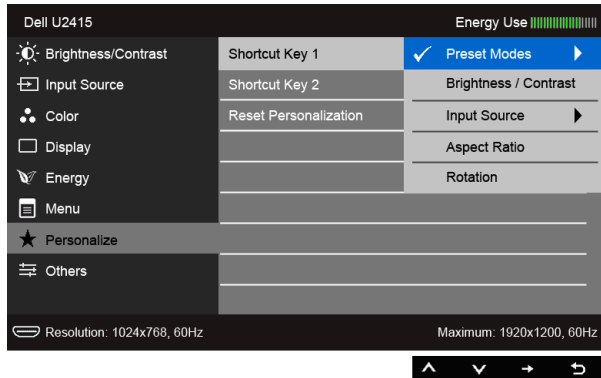

#### **Others( אחר(**

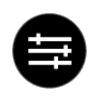

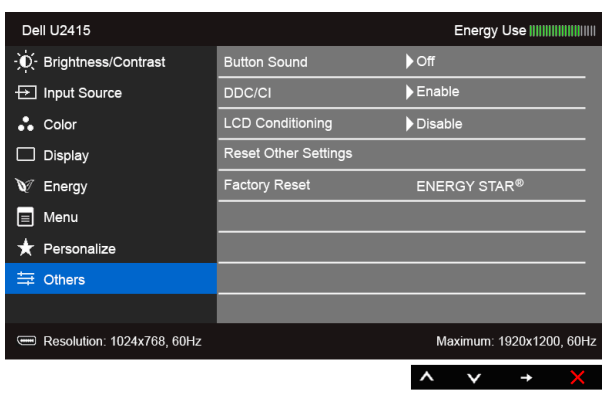

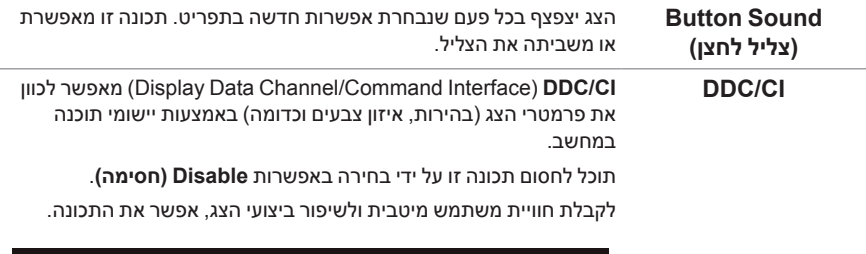

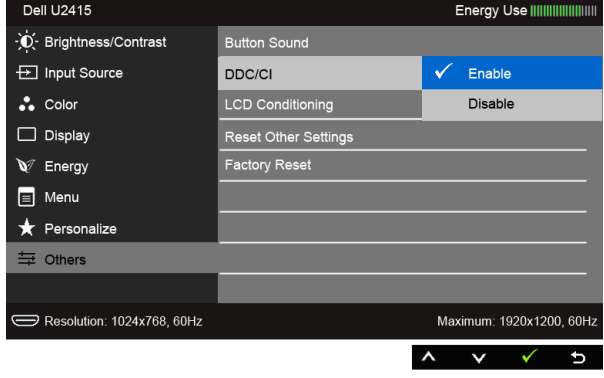

#### **LCD** Conditioning **)צריבת תמונה(**

מסייע למנוע מקרים של צריבת תמונה קלה. כתלות ברמת הצריבה, ייתכן שפעולת התוכנית תימשך זמן מה. תוכל לאפשר תכונה זו על ידי בחירה באפשרות **Enable( אפשר(**.

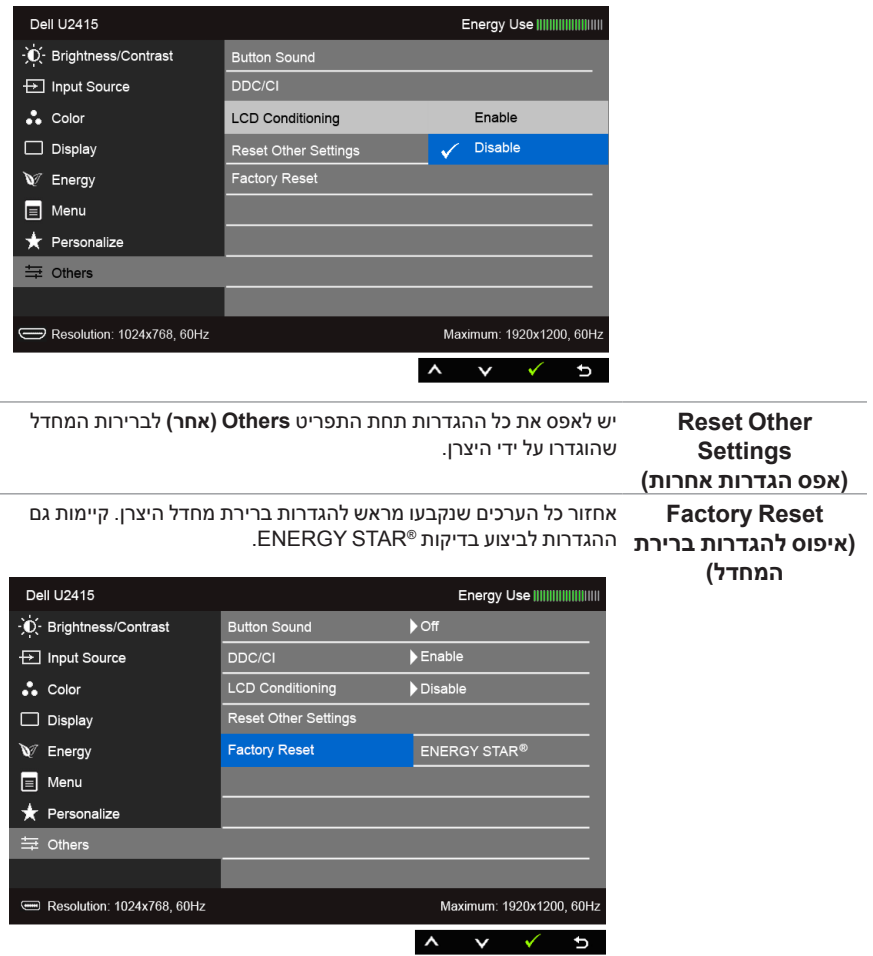

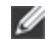

 **:הרע** צג זה מכיל כלי מובנה לכיול הבהירות כדי לפצות על בלאי נורות הלד.

#### **הודעות אזהרה בתפריט המסך**

כאשר התכונה **Contrast Dynamic( ניגודיות דינמית(** פעילה )במצבים המוגדרים מראש הבאים: **Game( משחקים(** או **Movie( סרט(**(, האפשרות לכוונן את הבהירות באופן ידני אינה זמינה.

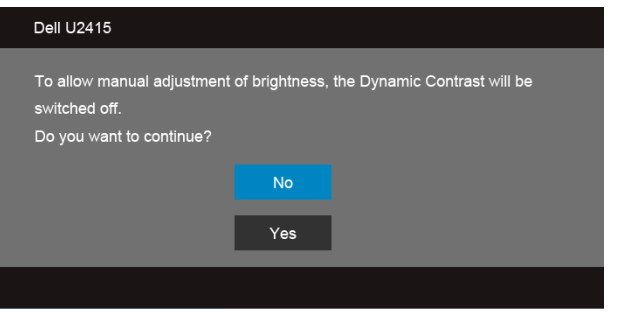

אם הצג אינו תומך ברזולוציה מסוימת, תוצג ההודעה הבאה:

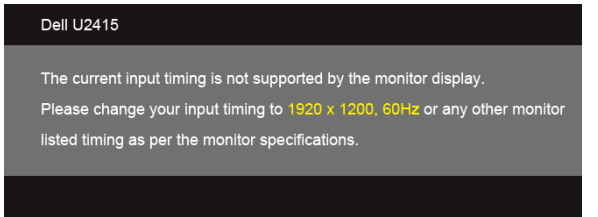

הצג אינו מצליח להסתנכרן עם האות שמגיע מהמחשב. ראה סעיף <mark>מפרט הצג ל</mark>קבלת טווחי התדר האופקי והאנכי בהם תומך הצג. המצב המומלץ הוא 1920 x .1200

ההודעה הבאה תוצג לפני ביטול של האפשרות CI/DDC:

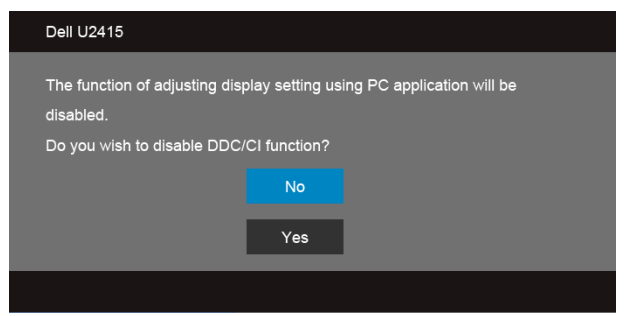

כשהצג עובר למצב **Save Power( חיסכון בצריכת זרם(**, תוצג ההודעה הבאה:

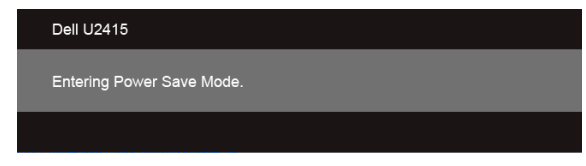

הפעל את המחשב ואת הצג כדי לגשת אל מתפריט המסך.

אם תלחץ על לחצן כלשהו פרט ללחצן ההפעלה, אחת ההודעות הבאות תוצג כתלות בכניסה הנבחרת:

#### *כניסת HDMI) MHL(/DisplayPort Mini/DP*

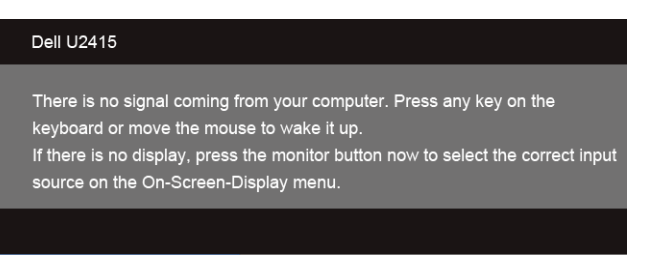

#### *כניסת HDMI) MHL)*

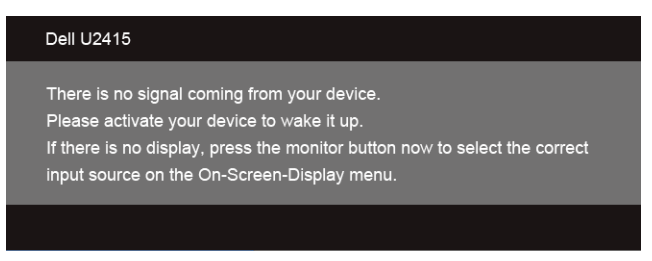

אם נבחרה כניסת HDMI) MHL )או DisplayPort Mini או DP והכבל המתאים אינו מחובר, תוצג תיבת דו שיח צפה הדומה לתיבה הבאה.

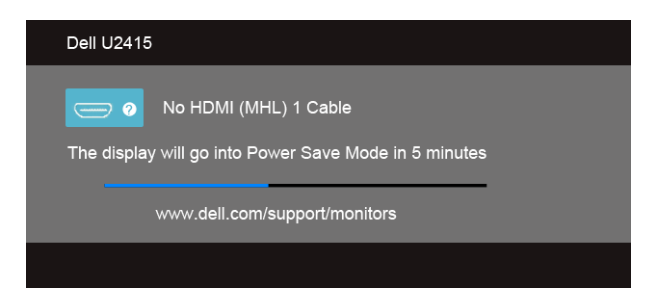

או

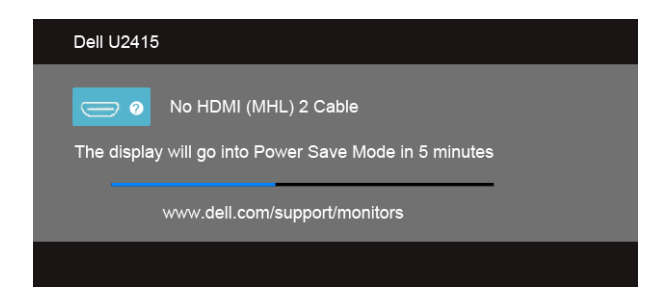

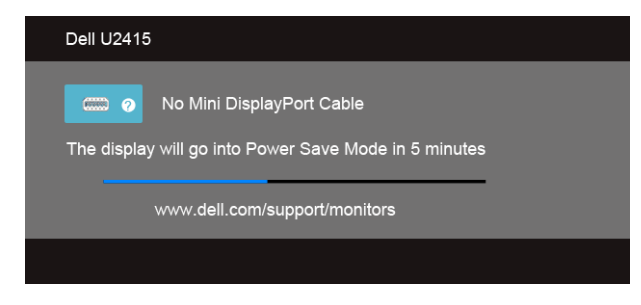

**Dell U2415** (mm ) <br>
No DisplayPort Cable The display will go into Power Save Mode in 5 minutes www.dell.com/support/monitors

הפעל את המחשב ואת הצג כדי לגשת אל פתרון בעיות.

או

# **הגדרת רזולוציה מרבית**

כדי לקבוע רזולוציה מיטבית עבור הצג:

- ב7- <sup>R</sup>Windows, 8® Windows או 8.1 <sup>R</sup>Windows:
- <span id="page-50-0"></span>רק עבור 8 <sup>R</sup>Windows או 8.1 <sup>R</sup> **1** Windows, בחר את אריח שולחן העבודה כדי לעבור לשולחן עבודה קלאסי.
	- **2**לחץ לחיצה ימנית בשולחן העבודה ובחר באפשרות **רזולוציית מסך**.
	- **3** העבר את המחוון לצד ימין על ידי לחיצה והחזקה את לחצן העכבר השמאלי ושנה את הגדרת ההפרדה של המסך ל- **1920 x** .**1200**
		- **4**לחצו על **אישור**.

ב-10<sup>- Windows®</sup>

- **1** יש ללחוץ עם הלחצן הימני על שולחן העבודה ולבחור באפשרות **הגדרות תצוגה**.
	- **2**לחץ על **הגדרות תצוגה מתקדמות**.
	- **3** יש ללחוץ על הרשימה הנפתחת של **רזולוציה** ולבחור **1920 x** .**1200**
		- **4**לחץ על **החל**.

אם הערך 1920 x 1200 אינו מופיע, ייתכן שעליכם לשדרג את מנהל ההתקן הגרפי. כתלות במחשב, בצע את אחת הפעולות הבאות:

אם יש ברשותך מחשב שולחני או נייד של Dell:

 גלוש לאתר **support/com.dell.www://http**, הזן את תגית השירות שקיבלת, והורד את מנהל ההתקן העדכני עבור כרטיס המסך שלך.

אם המחשב שברשותך אינו מתוצרת Dell( נייד או שולחני(:

- גלוש לאתר התמיכה של המחשב והורד את מנהלי ההתקן העדכניים של כרטיס המסך.
	- גלוש לאתר האינטרנט של כרטיס המסך והורד את מנהלי ההתקן העדכניים.

### **שימוש במתקן ההטיה, במעמד המסתובב ובתוספת האנכית**

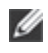

<span id="page-51-0"></span> **:הרע** זה ישים לגבי צג עם מעמד. כאשר נקנה מעמד אחר כלשהו, נא לעיין במדריך התקנת המעמד הרלבנטי להוראות התקנה.

#### **ההטיה, במעמד המסתובב**

כאשר המעמד מחובר לצג, תוכל להטות את הצג לזווית הצפייה הנוחה ביותר.

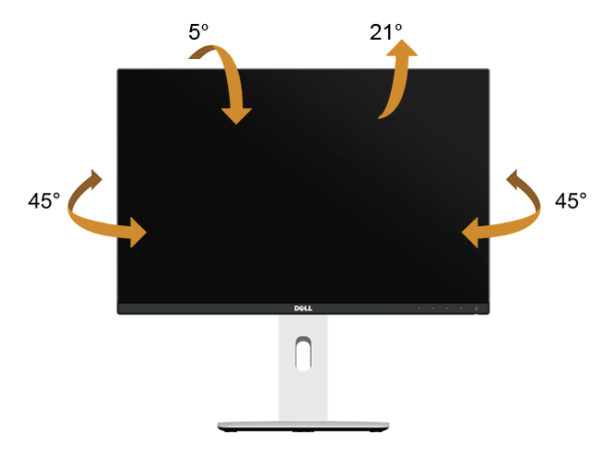

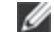

 **:הרע** המעמד מגיע כשהוא מנותק מהצג.

#### **פריסה אנכית**

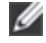

 **:הרע** המעמד מגיע לגובה של 115 מ"מ. התרשים שבהמשך מדגים כיצד יש לפרוס את המעמד אנכית.

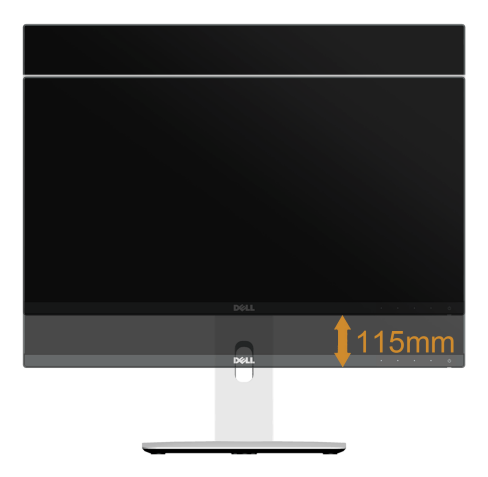

#### **סיבוב הצג**

לפני שתסובב את הצג, עליו להיות פרוס לגמרי אנכית (פריסה אנכית) ומוטה לגמרי למעלה כדי שלא לפגוע בתחתית הצג.

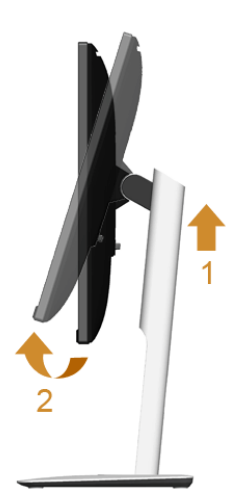

*סובב בכיוון השעון*

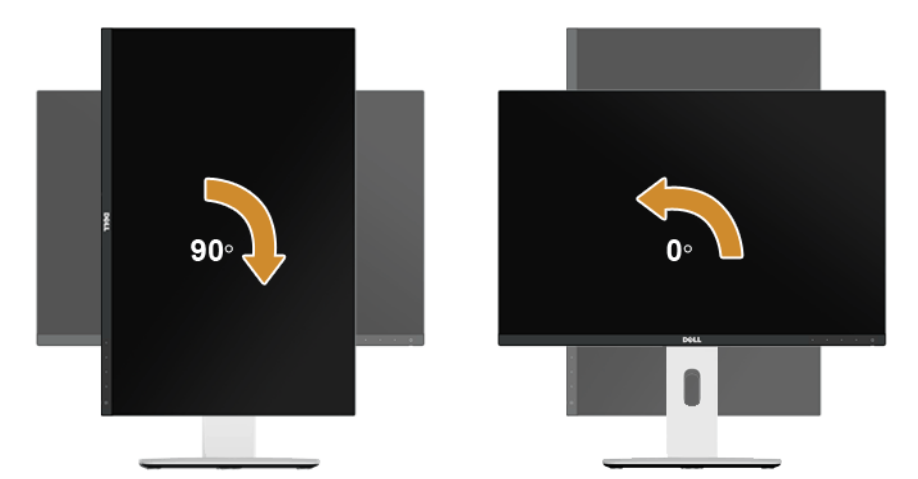

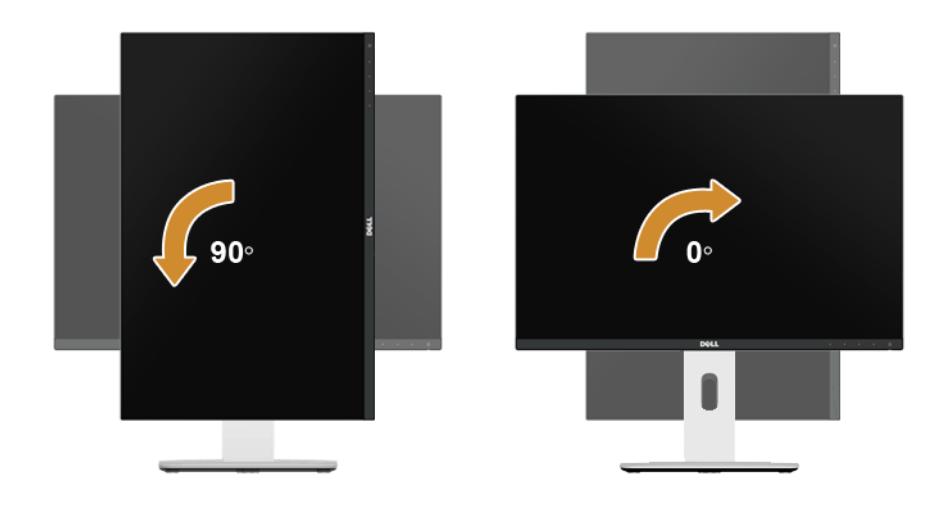

#### *היפוך תושבת )180°(*

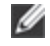

 **:הרע** הערה: להיפוך התושבת )180°(, יש להסיר את המעמד ולהשתמש בפתרון מתלה קיר (אופציונלי).

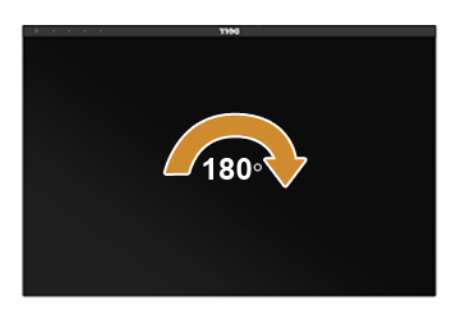

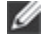

 **:הרע** כדי לסובב את התצוגה )**לרוחב** לעומת **אנכי**( עם מחשב Dell שברשותך, עליך להשתמש במנהל התקן גרפיקה מעודכן שאינו כלול בחבילת הצג. להורדת מנהל ההתקן הגרפי, בקר בכתובת **support/com.dell.www** , עבור לאזור **ההורדה** בחלק **מנהלי כרטיס מסך** להורדת מנהל ההתקן העדכני.

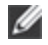

 **:הרע** במצב **תכן שהביצועים**, פגעו כאשר תשתמש ביישומים גרפיים כבדים )כגון משחקים תלת ממדיים(.

### **התקנת צג כפול**

היכולת לסובב בזווית של 90° בכיוון השעון, בזווית של 90° כנגד כיוון השעון ולהפך את התושבת )180°( מאפשרת לגבולות הדקים ביותר של כל צג להיות מונחים זה לצד זה כדי לוודא פער מינימאלי בין תמונות התצוגה.

ההתקנה המומלצת לצג כפול:

*לרוחב )זה לצד זה(*

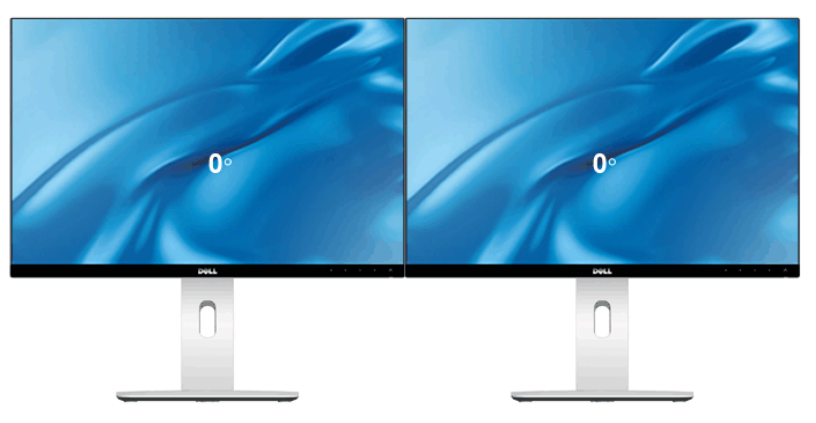

*לרוחב )מלמעלה למטה(*

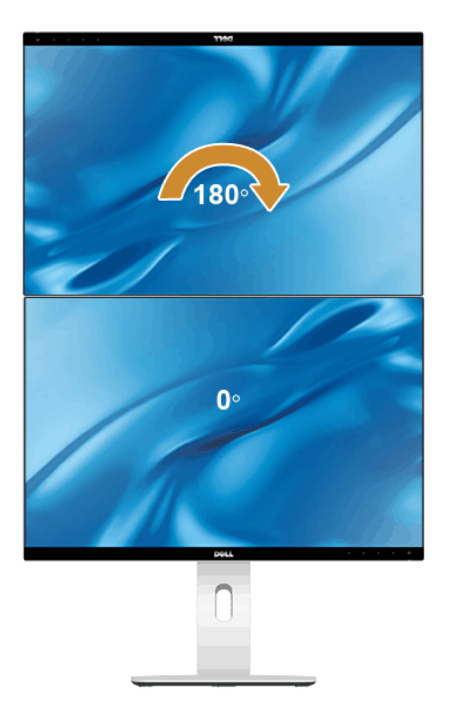

נתמך על ידי פתרון מתלה קיר (אופציונלי)

<span id="page-55-0"></span>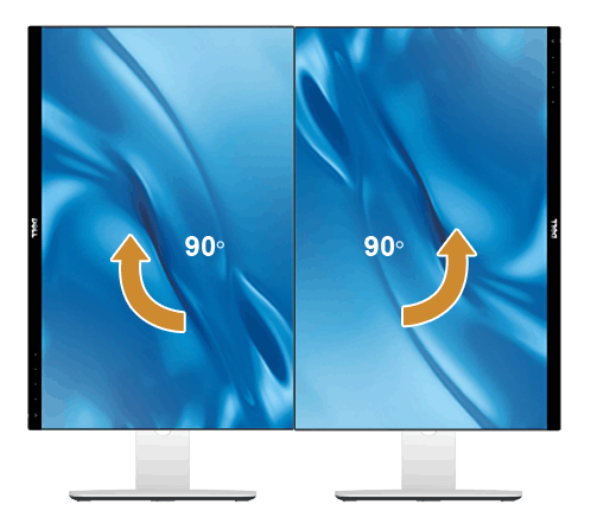

### **כיוון הגדרות הסיבוב של התצוגה**

לאחר שסובבת את הצג, עליך לבצע את הפעולות שבהמשך כדי לכוון את הגדרות סיבוב התצוגה של המערכת.

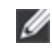

 **:הרע** אם אתה משתמש בצג עם מחשב שאינו מתוצרת Dell, עליך לבקר בדף מנהלי ההתקנים הגראפיים באתר היצרן לקבלת מידע אודות סיבוב התצוגה במערכת ההפעלה.

כדי לכוון את הגדרות הסיבוב של התצוגה:

- **1**לחץ לחיצה ימנית בשולחן העבודה ובחר באפשרות **מאפיינים**.
	- **2** עבור לכרטיסיה **הגדרות** ובחר **מתקדם**.
- **3** אם מותקן במחשב כרטיס מסך מסוג ATI, עבור לכרטיסייה **Rotation( סיבוב(** וקבע את זווית הסיבוב המועדפת.
	- **4** אם מותקן במחשב כרטיס מסך מסוג nVidia עבור לכרטיסייה **nVidia**, בחר באפשרות **NVRotate** מהעמודה השמאלית ולאחר מכן קבע את זווית הסיבוב המועדפת.
		- א ם מותקן במחשב כרטיס מסך מסוג R **5** Intel , עבור לכרטיסייה **Intel** , בחר באפשרות **מאפייני גרפיקה**, עבור לכרטיסייה **Rotation( סיבוב(**, ולאחר מכן קבע את זווית הסיבוב המועדפת.

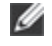

 **:הרע** אם אפשרות הסיבוב אינה מוצגת או שאינה פועלת כשורה, בקר באתר **support/com.dell.www** והורד את מנהל ההתקן המעודכן עבור כרטיס המסך שברשותך. <span id="page-56-0"></span> **:הרהזאלפני שתתחיל בהליך כלשהו מסעיף זה, יש למלאאחר הוראות בטיחות.**

### **בדיקה עצמית**

הצג שברשותך כולל תכונת בדיקה עצמית אשר מוודאת כי הוא פועל בצורה תקינה. אם הצג והמחשב מחוברים בצורה תקינה אך המסך נשאר חשוך, הפעל את הבדיקה העצמית של הצג באמצעות ביצוע של הפעולות הבאות:

- **1** כבה את המחשב ואת הצג.
- **2** נתק את כבל הוידיאו מגב המחשב. לוידוא תפעול בדיקה עצמית תקינה, יש להסיר את כל הכבלים הדיגיטליים מגב המחשב.
	- **3** הדלק את הצג.

תיבת הדו-שיח הצפה תוצג (על רקע שחור) אם הצג פועל ואינו מזהה אות וידיאו. כאשר הצג נמצא במצב בדיקה עצמית, נורת הפעילות תאיר בצבע לבן קבוע. כמו כן, כתלות בכניסה הנבחרת, אחת מתיבות הדו שיח הבאות תוצגנה. כמו כן, כתלות בכניסה הנבחרת, אחת מתיבות הדו שיח הבאות תוצגנה.

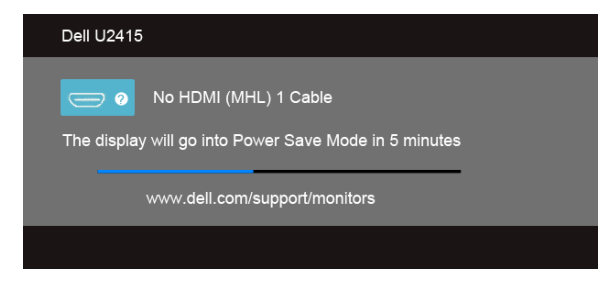

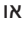

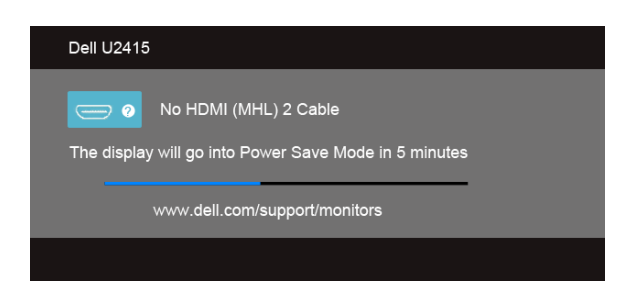

או

<span id="page-57-0"></span>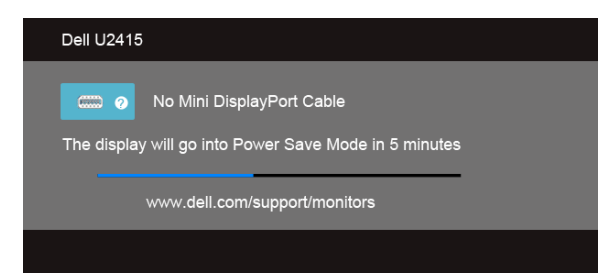

או

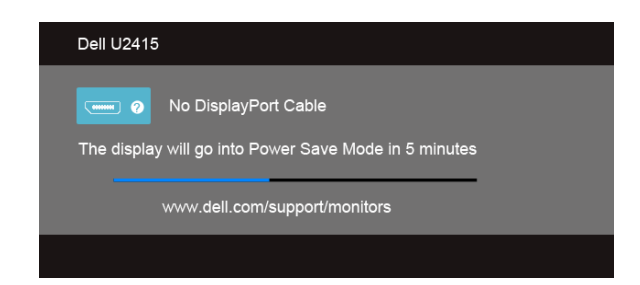

**4** תיבה זו מוצגת בזמן פעולה רגיל של המערכת כאשר כבל הוידיאו מתנתק או ניזוק.

**5** כבה את הצג וחבר בחזרה את כבל הוידיאו; לאחר מכן, הדלק את הצג ואת המחשב.

אם המסך עדיין חשוך, בדוק את כרטיס המסך ואת המחשב. הצג תקין.

### **אבחון מובנה**

לצג כלי אבחון מובנה בעזרתו תוכל לבדוק אם אופן הפעולה החריג בו נתקלת קשור בצג או במחשב ובכרטיס המסך שלו.

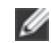

 **:הרעה**תוכל להפעיל את האבחון הפנימי רק כאשר כבל הוידיאו מנותק והצג *במצב בדיקה עצמית*.

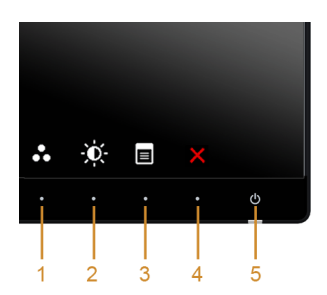

להפעלת האבחון המובנה:

- 1 ודא שהמסך נקי (אין עליו חלקיקי אבק).
- **2** נתק את כבל/י הוידיאו שבגב המחשב או הצג. כעת הצג יעבור למצב בדיקה עצמית.
- <span id="page-58-0"></span>**3** לחץ והחזק את **לחצן 1** ואת **לחצן 4** בלוח הקדמי בה-בעת במשך 2 שניות. כעת יוצג מסך אפור.
	- **4** בדוק בעיון את המסך ונסה לאתר חריגות.
	- **5** לחץ פעם נוספת על **הלחצן 4** שבפנל הקדמי. צבע המסך ישתנה לאדום.
		- **6** בדוק את התצוגה ונסה לאתר חריגות.
	- **7** יש לחזור על שלבים 5 ו6- כדי לבדוק את התצוגה במסכי ירוק, כחול, שחור, לבן וטקסט.

הבדיקה תסתיים כאשר יופיע מסך הטקסט. ליציאה, לחץ פעם נוספת על **לחצן** .**4**

אם לא זיהית חריגות במסך כאשר השתמשת בכלי האבחון המובנה, הצג תקין. בדוק את כרטיס המסך ואת המחשב.

### **בעיות נפוצות**

הטבלה הבאה מכילה מידע כללי לגבי בעיות שכיחות בצג ופתרונות אפשריים.

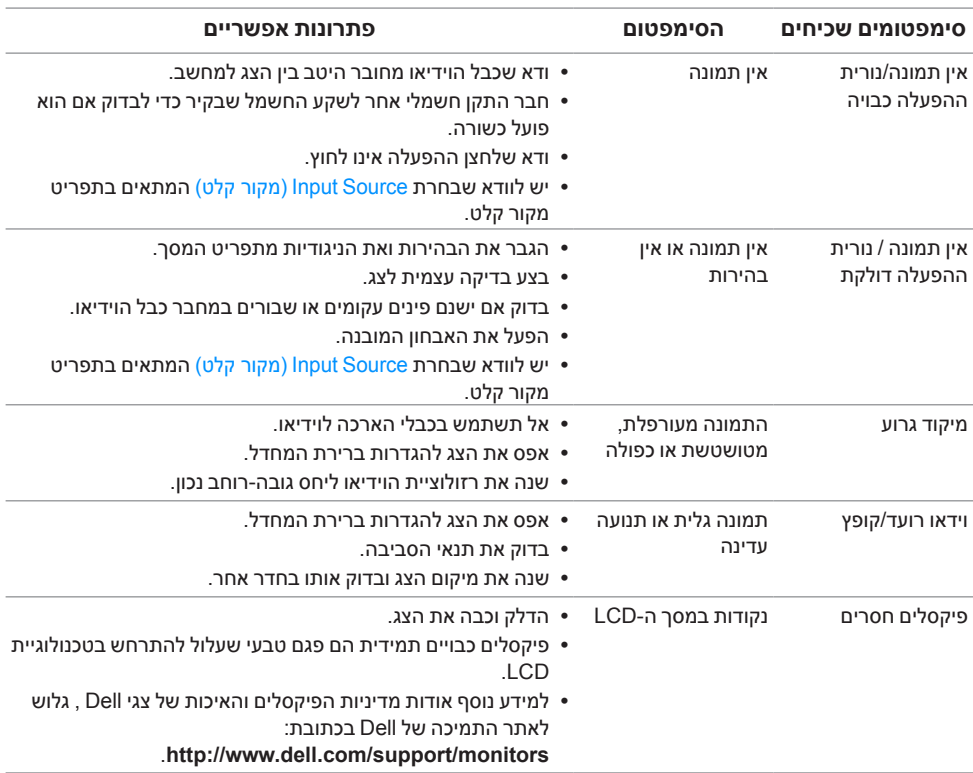

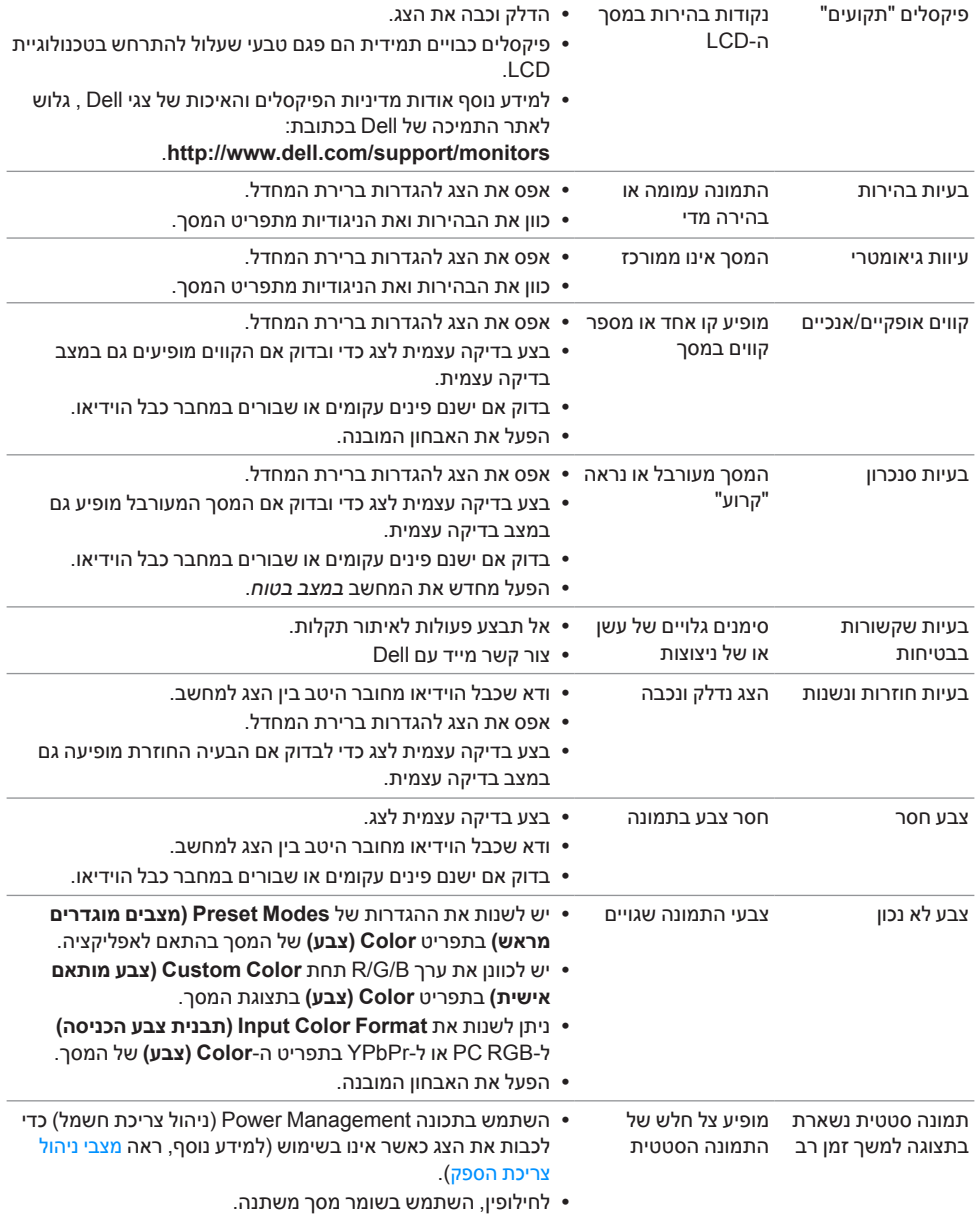

# **בעיות ספציפיות של המוצר**

<span id="page-60-0"></span>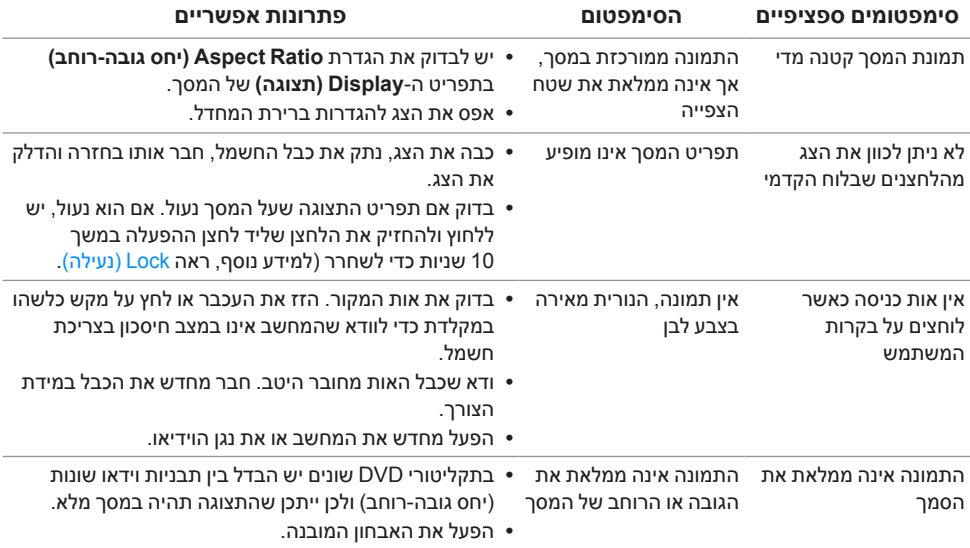

# **בעיות ספציפיות בממשק USB( Bus Serial Universal)**

<span id="page-61-0"></span>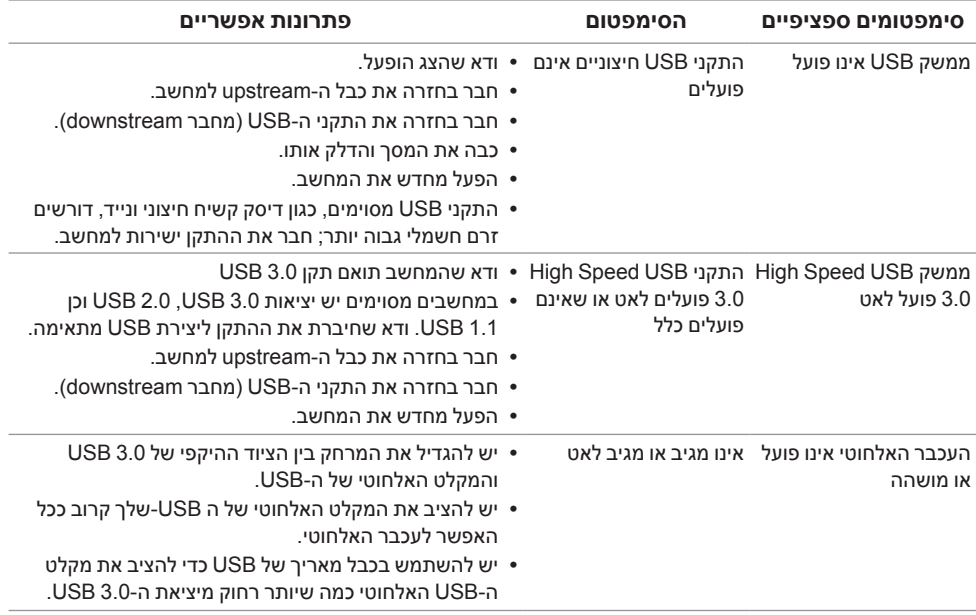

# **בעיות ספציפיות לקישור הגדרה גבוהה סלולרית )MHL)**

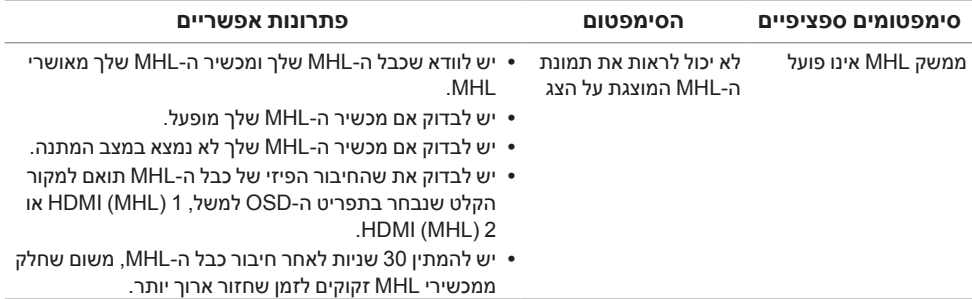

 **:הרה הוראות בטיחות**

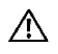

<span id="page-62-0"></span> **:הרה שימוש בבקרים, בהתאמות או בנהלים שאינם אלה שצוינו בתיעוד זה עלול לגרום לחשיפה להתחשמלות, לסכנות חשמליות ו/או לסכנות מכניות.**

לקבלת מידע על הוראות בטיחות, יש לעיין במידע אודות בטיחות, סביבה ותקינה )SERI).

# **הערה לגבי FCC( ארה"ב בלבד( ומידע נוסף על תקנות**

ראו הערה לגבי FCC ומידע נוסף על תקנות באתר על הישמעות לתקנות בכתובת .www.dell.com/regulatory\_compliance

# **לפניה ל-Dell**

**מספר הטלפון עבור לקוחות בארה"ב הוא DELL-WWW800- )800-999-3355(.**

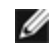

 **:הרעה**אם אין ברשותך חיבור לאינטרנט, תוכל לאתר את הפרטים ליצירת קשר בחשבונית הרכישה, על הטופס המצורף לאריזה, על החשבון או בקטלוג המוצרים של Dell.

**Dell מציעה מספר אפשרויות למתן שירות ולתמיכה באינטרנט ובטלפון. הזמינות משתנה בהתאם לארץ ולמוצר, וייתכן ששירותים מסויימים לא יהיו זמינים באזורך.**

**לקבלת תכני תמיכה באינטרנט לגבי הצג:**

**1** בקר בכתובת **monitors/support/com.dell.www**.

**ליצירת קשר עם Dell בנוגע למכירות, לתמיכה טכנית או לשירות לקוחות:**

- **1** בקר בכתובת **support/com.dell.www**.
- **2** ציין את הארץ או האזור בהם אתה נמצא בתפריט הנפתח **בחר מדינה/אזור** שבתחתית הדף.
	- **3** לחץ **צרו קשר** שבצד שמאל של הדף.
	- **4** בחר בשירות או בקישור התמיכה המתאים לצרכיך.
		- **5** בחר דרך נוחה ליצירת קשר עם Dell.

### **התקנת הצג שלכם**

### **הגדרת הרזולוציה**

<span id="page-63-0"></span>עבור איכות תצוגה מיטבית במערכות הפעלה ממשפחת RWindows® Microsoft של מיקרוסופט, הגדר את הרזולוציה לערכים **1920 x 1200** פיקסלים באופן הבא:

: Windows® 8.1 או Windows® 7-1

- רק עבור 8 RWindows או 8.1 R **1** Windows, בחר את אריח שולחן העבודה כדי לעבור לשולחן עבודה קלאסי.
	- **2** לחץ לחיצה ימנית בשולחן העבודה ובחר באפשרות **רזולוציית מסך**.
	- **3** העבר את המחוון לצד ימין על ידי לחיצה והחזקה את לחצן העכבר השמאלי ושנה את הגדרת ההפרדה של המסך ל- **1920 x** .**1200**
		- **4** לחצו על **אישור**.

ב-10<sup>-</sup> Windows<sup>®</sup>

- **1** יש ללחוץ עם הלחצן הימני על שולחן העבודה ולבחור באפשרות **הגדרות תצוגה**.
	- **2** לחץ על **הגדרות תצוגה מתקדמות**.
	- **3** יש ללחוץ על הרשימה הנפתחת של **רזולוציה** ולבחור **1920 x** .**1200**
		- **4** לחץ על **החל**.

אם ערך הרזולוציה המומלצת אינו מוצג כאפשרות לבחירה, ייתכן שעליך לעדכן את מנהל ההתקן של כרטיס הגרפי. בחר בבקשה את המצב המתאר בצורה הטובה ביותר את מערכת המחשב שבה אתה משתמש ולאחר מכן פעל על פי ההוראות.

### **אם ברשותך מחשב TMDell שולחני או מחשב TMDell נישא בעל גישה לאינטרנט**

- **1** גלוש לאתר **support/com.dell.www**, הזן את תגית השירות שקיבלת, והורד את מנהל ההתקן העדכני עבור כרטיס המסך שלך.
	- **2** אחרי התקנת מנהל ההתקן עבור המתאם הגרפי, נסה שוב להגדיר את הרזולוציה לערכים **1920 x** .**1200**

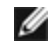

 **:הרעה**אם איכם יכולים להגדיר את הרזולוציה ל- 1920 x ,1200 אנא צרו קשר עם דל כדי לברר על אודות התקן גרפי שיתמוך ברזולוציה זו

### **אם ברשותך מחשב שולחני, מחשב נישא או כרטיס גרפי שאינם מתוצרת Dell**<sub>TM</sub>

- ב7- RWindows, 8® Windows או 8.1 RWindows:
- רק עבור 8 RWindows או 8.1 R **1** Windows, בחר את אריח שולחן העבודה כדי לעבור לשולחן עבודה קלאסי.
	- **2** לחץ לחיצה ימנית בשולחן העבודה ובחר באפשרות '**התאמה אישית**'.
		- **3** לחץ על '**שנה הגדרות תצוגה**'.
			- **4** לחץ **הגדרות מתקדמות**.
	- **5** זהו את ספק מנהל ההתקן הגרפי מהתאור בחלקו העליון של הדף )לדוגמא, NVIDIA, ATI, Intel וכד'(.
- **6** אנא חפשו באתר הספק של הכרטיס הגרפי את מנהל ההתקן העדכני )לדוגמא, com.ATI.www://http או com.NVIDIA.www://http).
	- **7** אחרי התקנת מנהל ההתקן עבור המתאם הגרפי, נסה שוב להגדיר את הרזולוציה לערכים **1920 x** .**1200**
		- :Windows® 10-
		- **1** יש ללחוץ עם הלחצן הימני על שולחן העבודה ולבחור באפשרות **הגדרות תצוגה**.
			- **2** לחץ על **הגדרות תצוגה מתקדמות**.
			- **3** יש ללחוץ על הרשימה הנפתחת של **רזולוציה** ולבחור **1920 x** .**1200**
	- **4** זהו את ספק מנהל ההתקן הגרפי מהתאור בחלקו העליון של הדף )לדוגמא, NVIDIA, ATI, Intel וכד'(.
- **5** אנא חפשו באתר הספק של הכרטיס הגרפי את מנהל ההתקן העדכני )לדוגמא, com.ATI.www://http או com.NVIDIA.www://http).
	- **6** אחרי התקנת מנהל ההתקן עבור המתאם הגרפי, נסה שוב להגדיר את הרזולוציה לערכים **1920 x** .**1200**

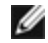

 **:הרעה**אם אינך יכול להגדיר את הרזולוציה לערך המומלץ, צור קשר עם יצרן המחשב שלך או שקול קניית כרטיס גרפי שיתמוך ברזולוצייה הרצויה.